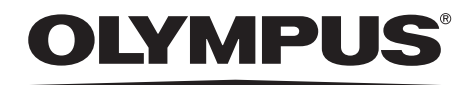

# 取扱説明書

工業用ビデオスコープ

# **IPLEX TX**

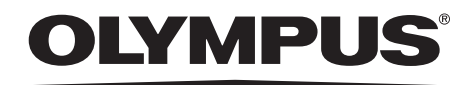

### オリンパス株式会社

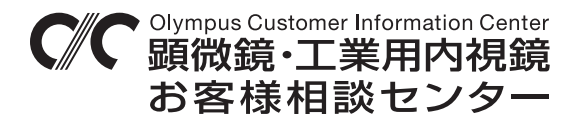

00 0120-58-0414 FAX 03 (6901) 4251

受付時間 平日8:45~17:30

\_\_\_\_\_\_\_ 支店·営業所所在地 \_\_\_\_\_\_\_

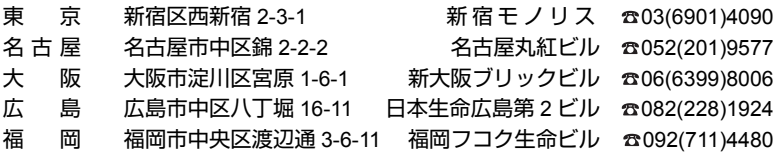

#### 取扱販売店名

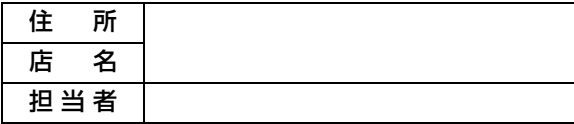

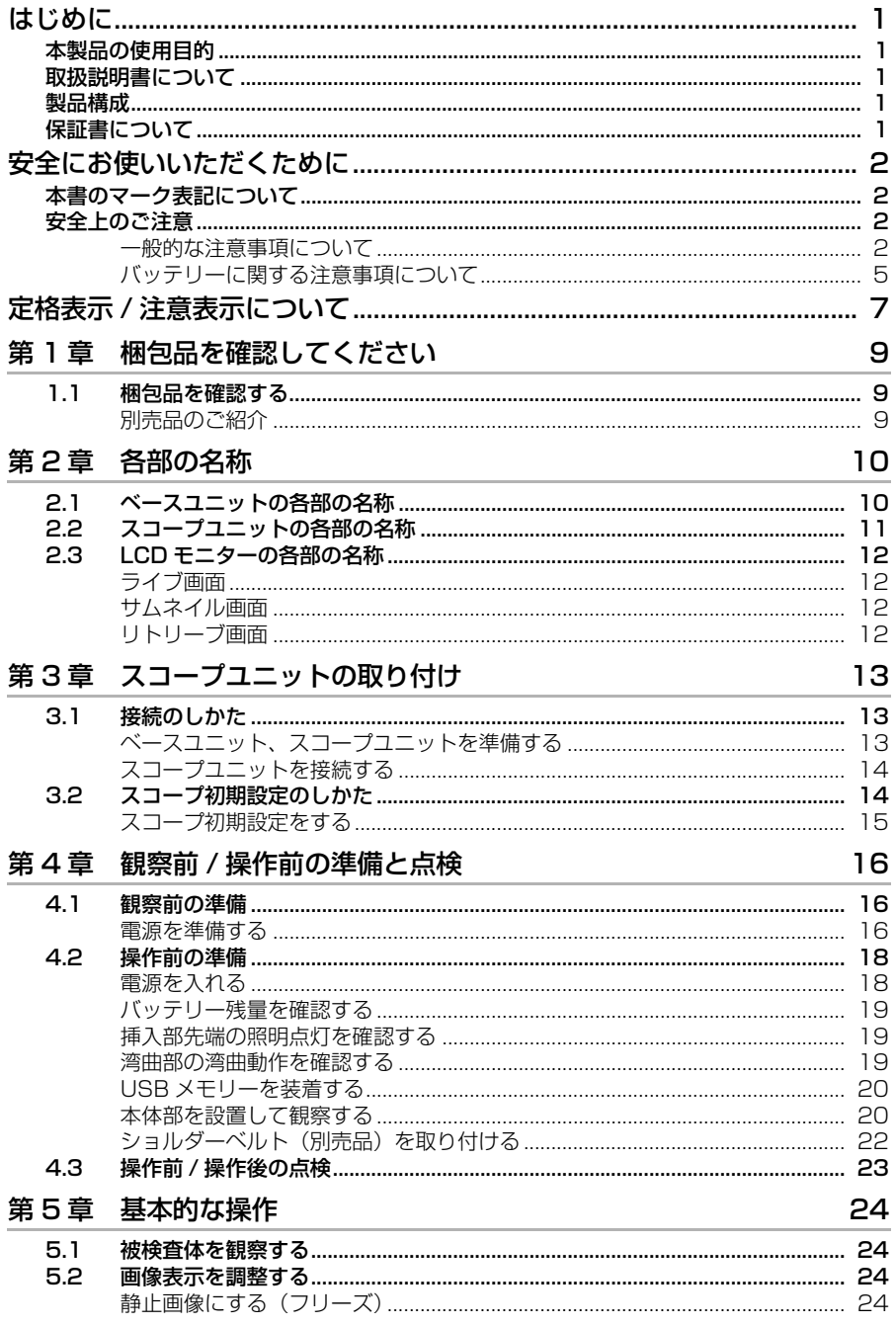

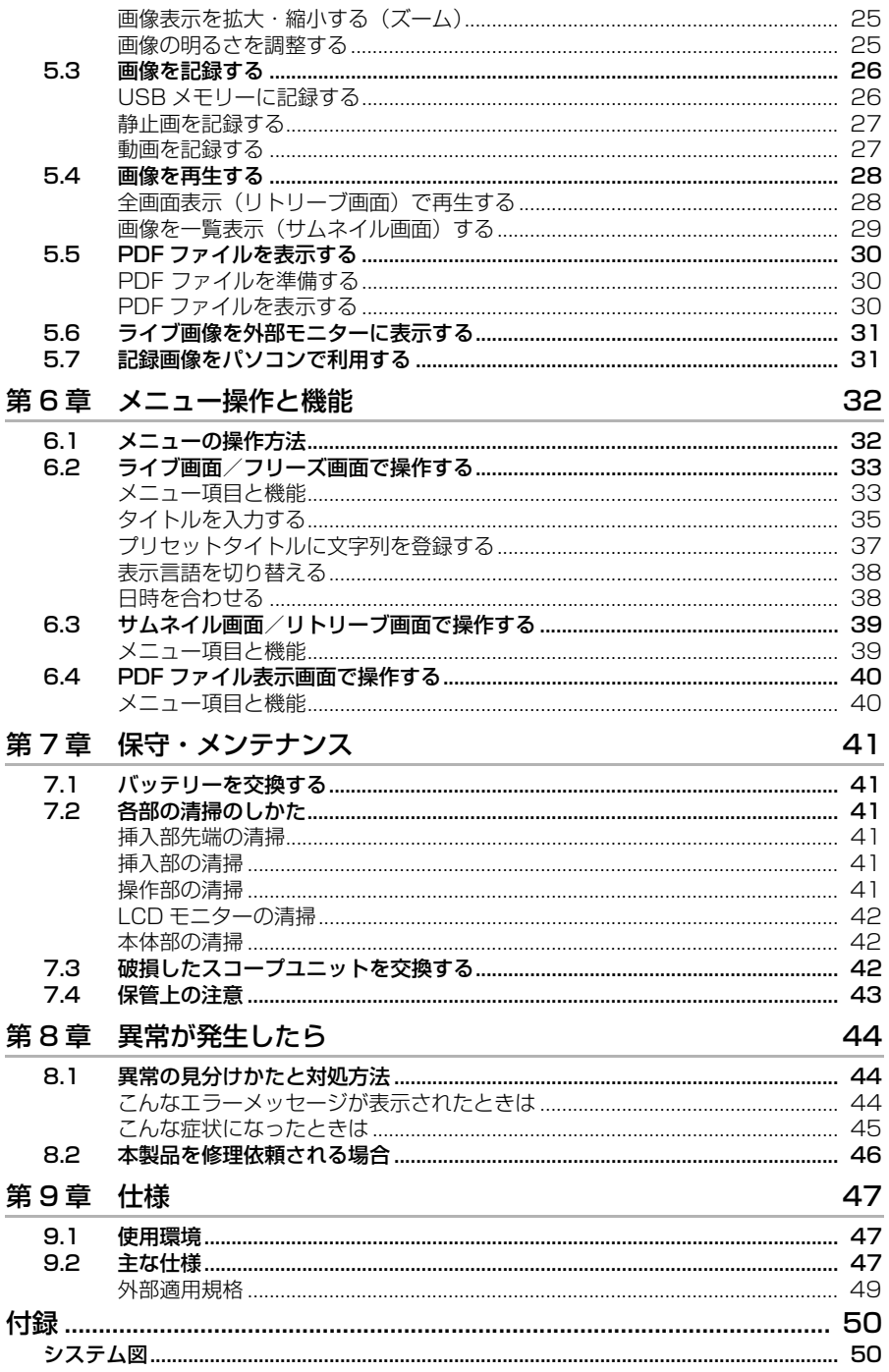

# <span id="page-4-1"></span><span id="page-4-0"></span>本製品の使用目的

本製品は、通常環境下で機械、設備、材料などを破壊せずに、内部を観察、検査することを目的と しています。

# <span id="page-4-2"></span>取扱説明書について

本取扱説明書は、本製品の操作、および取り扱い方法をよくご理解いただき、安全にご使用いただ くための情報を記載しています。

ご使用前に本取扱説明書をよくお読みのうえ、正しくお使いください。お読みになったあとは、保 証書と一緒に大切に保管し必要なときにお読みください。

本取扱説明書の内容について、不明な点または疑問点がある場合には、お買い上げになった販売 店、当社支店、または営業所にお問い合わせください。

### <span id="page-4-3"></span>製品構成

本製品に必要な機器と組み合わせ可能な機器の構成については、「付録」の[「システム図」\(50](#page-53-2) ページ) を参照してください。

「システム図」以外のオプションや別売品と組み合わせて使用した場合は、正常に動作しないだけ ではなく、機器の破損にもつながるおそれがありますので、ご注意ください。

# <span id="page-4-4"></span>保証書について

本製品には「工業用内視鏡保証登録カード」を同梱しています。「保証書」は、この登録カードと 引き換えに発行されますので、必要事項を記入のうえ必ず返送してください。

また保証書は、必ず販売店名、お客様のお名前、住所、お買い上げ年月日の記入を確認し、よく読 んだうえで、大切に保管してください。保証期間内の故障は、保証書記載事項に基づき無償修理い たします。修理の際は、必ず保証書を付けてください。保証書の提示がない場合は有償修理になり ます。なお、無償修理の場合でも送料は実費を負担していただくことになっておりますのでご了承 ください。

# <span id="page-5-0"></span>安全にお使いいただくために

<span id="page-5-1"></span>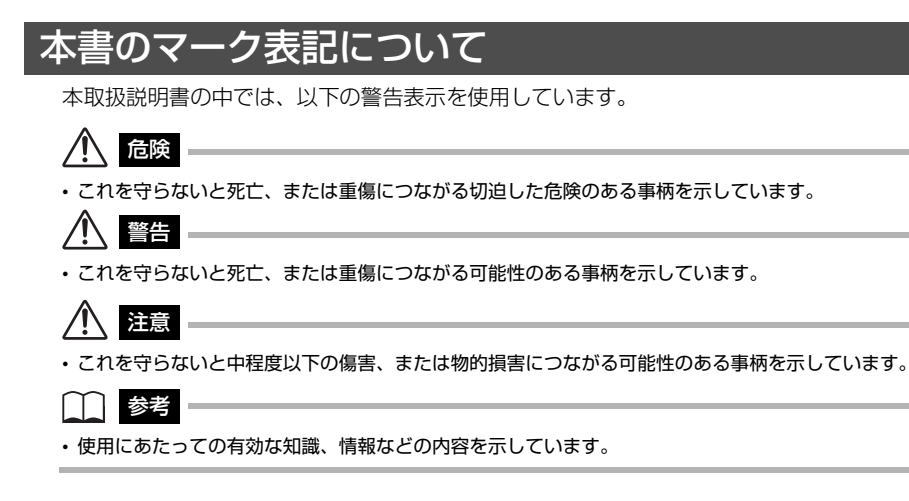

# <span id="page-5-2"></span>安全上のご注意

### <span id="page-5-3"></span>一般的な注意事項について

本製品を取り扱う際は、以下の注意事項を厳守してください。また、各章にも各々の注意事項が記 載されていますので、併せて注意してください。記載している以外の方法で使用された場合、安全 を保証することができません。

# ■ 危険 ■

- 人体や動物の体腔内観察には絶対に使用しない 人や動物が死亡、および重傷を負うおそれがあります。
- 以下の環境下では絶対に使用しない • 可燃性雰囲気のあるところ 爆発事故や火災を起こすおそれがあります。

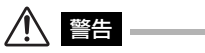

- 修理、分解、改造をしない 人体への傷害、本機の破損につながるおそれがありますので、絶対に修理、分解、改造をしない でください。当社が認めた者以外は修理できません。修理が必要な場合は、お買い上げになった 販売店、当社支店、または営業所にお問い合わせください。
- 発煙、異臭、異音などの異常があったときは、直ちに使用を中止する 本機が動作可能でも、電源を入れないでください。
- 稼働中、および通電中の検査対象物に挿入部を挿入しない 検査対象物内に挿入部が挟まるなどの破損や挿入部が触れて感電するおそれがあります。
- 本機をキャリングケースに収納するときは、必ず電源を切りバッテリーを外す 装着したまま収納すると、バッテリーが高温になり発火するおそれがあります。

注意

- 本機は、指定の使用環境以外(放射能が強いところを含む)では使用しない 挿入部の破損などの思わぬ事態を招くおそれがあります。
- 使用温度範囲を超える環境下にある検査対象物に挿入部を入れない 故障や性能低下の原因となります。
- 使用温度が高い環境での使用では、長時間操作部の把持をしない 低温火傷を受傷するおそれがあります。手袋を着用するなどして低温火傷を防止してください。
- 結露した状態で使用を続けない 寒い戸外から暖かい室内に入るなど、急激な温度変化がある場合、本機内部に結露が発生するこ とがあります。結露状態での使用は故障を招くことがありますので、結露した場合は、使用環境 下の温度になじませ、結露がなくなってから使用してください。
- ユニバーサルケーブルや電源コードなどのコード類に足を引っかけないように注意する
- 電源コード、および AC アダプターは、当社指定のものを使用する 当社指定以外のものを使用すると、本機が破損して発煙・発火するおそれがあります。
- 電気安全性能を確保するために、電源コードをアース付 3P コンセントに接続する コンセントのアースが未接続の場合は、当社の意図する電気安全性能を確保できません。
- 電源が投入された状態で、電源コードの抜き差しをしない
- AC アダプターを屋外で使用しない 屋外で使用すると、感電や発煙・発火をしたり、本機が破損することがあります。 AC アダプターは屋内での使用を前提に設計されています。
- AC アダプターを壁にぶつけたり床面に落下させるなど、強い衝撃を与えない 故障や破損の原因となり、感電することがあります。
- AC 電源コードを定格と異なるコンセントに接続しない AC 電源コードは、100 ~ 120V(50/60)交流専用です。定格と異なるコンセントに接続 すると、火災や感電事故を起こすおそれがあります。
- AC 電源コードをコンセントから抜く場合には、必ずプラグを持って抜く コードを持って引き抜くと、断線などの故障を起こすおそれがあります。
- 先端部の照明を点灯したまま放置しない 先端部の出射光の近くにある物体が高温になり発火するおそれがあります。中断するときは、必 ず照明を消灯してください。
- 先端部からの出射光を直視しない 目に障害を与えるおそれがあります。
- LCD モニターに物をぶつけたり、強く押したり、硬いもの・先が鋭利なものなどでこすらない LCD モニターが割れたり、傷がついたり、または破損したモニターでけがをするおそれがあり ます。
- 挿入部およびその他のケーブル類を強く引っ張ったり、それらを持っての本体部の移動はしない 挿入部やケーブル類が破損するおそれがあります。また、ショルダーベルトを使用しているとき は、操作者が転倒するおそれがあります。
- 挿入部には水、塩水、マシン油、軽油以外の液体を付着させない 挿入部が破損するおそれがあります。
- 挿入部以外の部分を水につけない 感電事故を起こすおそれがあります。挿入部以外はキャリングケースを含めて防水仕様ではあり ませんので、水につかる状況下で使用および保管は絶対にしないでください。
- 先端部を落下させたり、衝撃を加えたり、引っ張ったり、湾曲部を強くつぶしたり折り曲げたり しない

先端部、湾曲部は精密な部品を組み合わせて構成されているため、部品を破損するおそれがあり ます。

- 高温雰囲気中で使用した直後の挿入部先端部には、すぐに手を触れない 高温雰囲気中で使用した直後の挿入部先端部は熱くなっています。直接触れるとやけどをするお それがあります。
- 湾曲操作をする場合は、以下に注意する
	- 挿入部を最小曲げ半径 20mm 以下に曲げない • 湾曲操作中に異常を感じたら、無理な湾曲操作を行わない 挿入部や検査対象物を破損するおそれがあります。
- 挿入部各部品に緩みがある場合は、絶対に使用しない 使用中に緩んだ部品が脱落するおそれがあります。
- コネクター部や、各コネクター端子などの隙間から機器内部に、金属、その他異物を入れない 故障し、感電事故を起こすおそれがあります。
- 各種端子にケーブルなどを接続している状態で本体部を誤って落とさない 各種端子や接続物が破損するおそれがあります。
- 各種端子が濡れている場合は、ふき取ってから使用する また、各種端子に異物が挟まっていたら、取り除いてから使用する
- USB 端子には、標準付属及び当社推奨の USB メモリー以外のものを接続しない
- USB メモリーとバッテリーを着脱する際は、端子に触れない 本体部の USB 端子とバッテリー接続端子が熱い場合があり、やけどをするおそれがあります。
- バッテリーカバー、ビデオ端子キャップ、AC アダプター端子キャップの扱いは、以下に注意する
	- 濡れた手で開閉しない
	- 湿った環境やほこりの多い環境で開閉しない
	- 保管時および各種端子を使用しない場合は、閉めておく
- USB メモリーが正しく挿入されていることを確認してから使用する
- 動作中にバッテリーや AC アダプターを引き抜かない 記録データを破壊するおそれがあります。
- バッテリーインジケーターが点滅したら、速やかに電源を切るか AC アダプターを接続する そのまま使用し続けると、電源が切れて記録データを破壊するおそれがあります。
- キャリングケースから本機を取り出すときは、以下に注意する
	- 挿入部をクッションの溝から無理に引っ張り出さない
	- 本体部を取り出すときに挿入部を持って引き上げない

本機が破損するおそれがあります。

- キャリングケースに本機を収納するときは、以下に注意する
	- アングルロックレバーの指標「▼」を指標「F」に合わせ、湾曲ロックを解除してから収納する
	- 先端部が冷めてから収納する
	- 挿入部にねじれがないことを確認しながら収納する
	- キャリングケースの上ぶたを閉めるときは、手やベルト、挿入部や各ケーブル類を挟まない よう注意する
	- キャリングケースのラッチが確実にロックされていることを確認する
- 本体部をショルダーベルトで首から下げているときは、他のものに引っ掛かけない 首がしめられないように注意してください。
- ショルダーベルトを取り付けた状態で、本機をキャリングケースに収納しない LCD モニター画面に傷がついたり、ショルダーベルトが破損するおそれがあります。
- 記録データのバックアップは定期的に実施する 予期せぬことにより記録データが破損することがあります。
- 以下の場所では本機を保管しない
	- 高温、高湿、ほこりや粉塵のある環境下
	- 直射日光や放射線を浴びる場所
	- ハロゲン化物<sup>\*1</sup> を含むガスにさらされる場所
	- 故障するおそれがあります。
- \*1 電気部品の中には殺虫剤や除草剤、ガス消火剤などに含まれるハロゲン化物を含むガスによる影響で性 能が劣化するものがあります。
- 本製品を廃棄する場合は、地方自治体の条例または規制に従う 本製品の廃棄の際は、地方自治体の条例または規制を確認してそれに従ってください。

### <span id="page-8-0"></span>バッテリーに関する注意事項について

バッテリーを取り扱う際は、以下の注意事項を厳守してください。誤った使い方をすると、バッテ リーの液漏れ、発熱、発煙、破裂や感電、やけどの原因になります。

バッテリーと充電器に付属されている取扱説明書も合わせてよくお読みなって、内容を十分に理解 してから使用してください。

万一、不具合が発生した場合は、お買い上げになった当社の販売店、支店、または営業所にお問合 せください。

## 危険

- バッテリーは NC2040OL24、充電器は CH5000C または CH5000X、本機指定のものを使用す る
- 端子をショート(短絡)させない
- 端子へ直接ハンダ付けしない
- バッテリーの電極を金属などで接続したり、金属製のネックレスやヘアピンなどと一緒に持ち運 んだり、保管しない
- 電源コンセントや自動車のシガレットライターの差し込みなどに直接接続しない
- バッテリーを水や海水などにつけたり、濡らしたりしない
- 火中への投下をしたり、加熱をしない
- バッテリーを分解したり、改造しない
- 針を刺したり、ハンマーで叩いたり、踏みつけたりしない
- バッテリーに強い衝撃を与えない
- 直射日光のあたる場所、炎天下の車内やストーブの近くなど高温の場所で使用・放置しない
- 漏れたバッテリー液が目に入った場合は、失明のおそれがあるので、こすらずにすぐ水道水など のきれいな水で充分に洗い流し、直ちに医師の診察を受けてください。
- 充電器を屋外で使用しない 屋外で使用すると感電や発煙・発火したり、装置が破損することがあります。充電器は屋内での 使用を前提に設計されています。

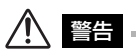

- 充電中、衣類やふとんなどをかけない
- 充電が完了したら、必ず、充電器の電源プラグをコンセントから抜いておく
- 充電器が熱い、異臭や異常音がする、煙がでているなど異常を感じたら、直ちに電源プラグをコ ンセントから抜いて使用を中止する お買い上げになった当社の販売店、支店、または営業所にお問い合わせください。
- バッテリーの充電が所定充電時間を超えても完了しない場合は、充電を中止する
- 液漏れ、変色、変形、異臭その他異常があったときは使用しない 直ちに修理を依頼してください。
- バッテリー液が皮膚・衣服へ付着したときは、直ちに水道水など、きれいな水で洗い流す 皮膚に障害を起こす原因になります。必要に応じて医師の手当を受けてください。
- バッテリー格納部を変形させたり、異物を入れたりしない
- バッテリー格納部やバッテリー端子部には、金属片や、水などの液体を入れない 万一、本体部内部に入った場合は、接続しているバッテリーや AC アダプターを取り外し、直 ちにお買い上げになった販売店、当社支店、または営業所にご連絡ください。
- 長時間連続使用したあとは、すぐにバッテリーを取り出さない 発熱により熱くなっているため、やけどの原因になります。
- 湿気や水濡れ、極端な高温、低温の場所に放置しない
- 濡れた手でバッテリーの端子に触れない
- 長期間使用しない場合は、本体部からバッテリーを外して湿気の少ない場所で保管する バッテリーの液漏れ、発熱により、火災やけがの原因になります。
- 幼児の手の届く場所には置かない

# 八、注意 -

- バッテリーが入りにくいときは無理に押し込まない バッテリーの向き、端子に異常が無いか確認してください。無理に押し込むと故障の原因となり ます。
- 本機からバッテリーが取り出せなくなった場合は、無理に取り出さない 当社修理センター、またはサービスステーションにご相談ください。
- バッテリーを廃棄する場合は、地方自治体の条例または規制に従う バッテリーの廃棄の際は、地方自治体の条例または規制を確認してそれに従ってください。
- バッテリーを交換するときは、急な抜き挿しを繰り返して行わない 電源が入らなくなることがあります。

#### M 参考

- バッテリーをお買い上げ後、はじめて使用する場合、また長時間使用しなかった場合は、充電し てから使用してください。
- バッテリーは、一般に低温になるに従って一時的に性能が低下します。低温のために性能の低下 したバッテリーは、常温に戻ると回復します。
- バッテリーの電極が汗や油で汚れていると、接触不良を起こす原因になります。乾いた布でよく 拭いてから使用してください。
- バッテリーは正しくご使用ください。誤った使い方は液漏れ、発熱、破損の原因となります。交 換するときは挿入方向に注意して正しく入れてください。
- 十分に充電したときの連続使用時間(目安)は、約 150 分です。充電のしかたや使用環境、本 機の設定条件によって、使用時間は変動します。長時間使用する場合は、予備のバッテリーを準 備することをお勧めします。バッテリーの充電時間(目安)は、通常約 2 時間 30 分です。
- バッテリーご使用推奨温度範囲

放電 (本機使用時) : - 10 ℃~ 40 ℃ 充電 :0 ℃~ 45 ℃ 保存 :- 20 ℃~ 60 ℃ 上記温度範囲外での使用は、性能・寿命低下の原因となります。保管の際は本体部からバッテ リーを取り出してください。

- バッテリーは消耗品です。
- 本機ではバッテリーを充電できません。バッテリーの充電方法については、バッテリー充電器の 取扱説明書を参照してください。

# <span id="page-10-0"></span>定格表示 / 注意表示について

本体各部および操作部に貼ってあるラベルには、安全にかかわる定格、注意、およびシリアルナン バーが表示されています。

表示がない場合、または表示が不明確な場合は、お買い上げいただいた販売店、当社支店、または 営業所にお問い合わせください。

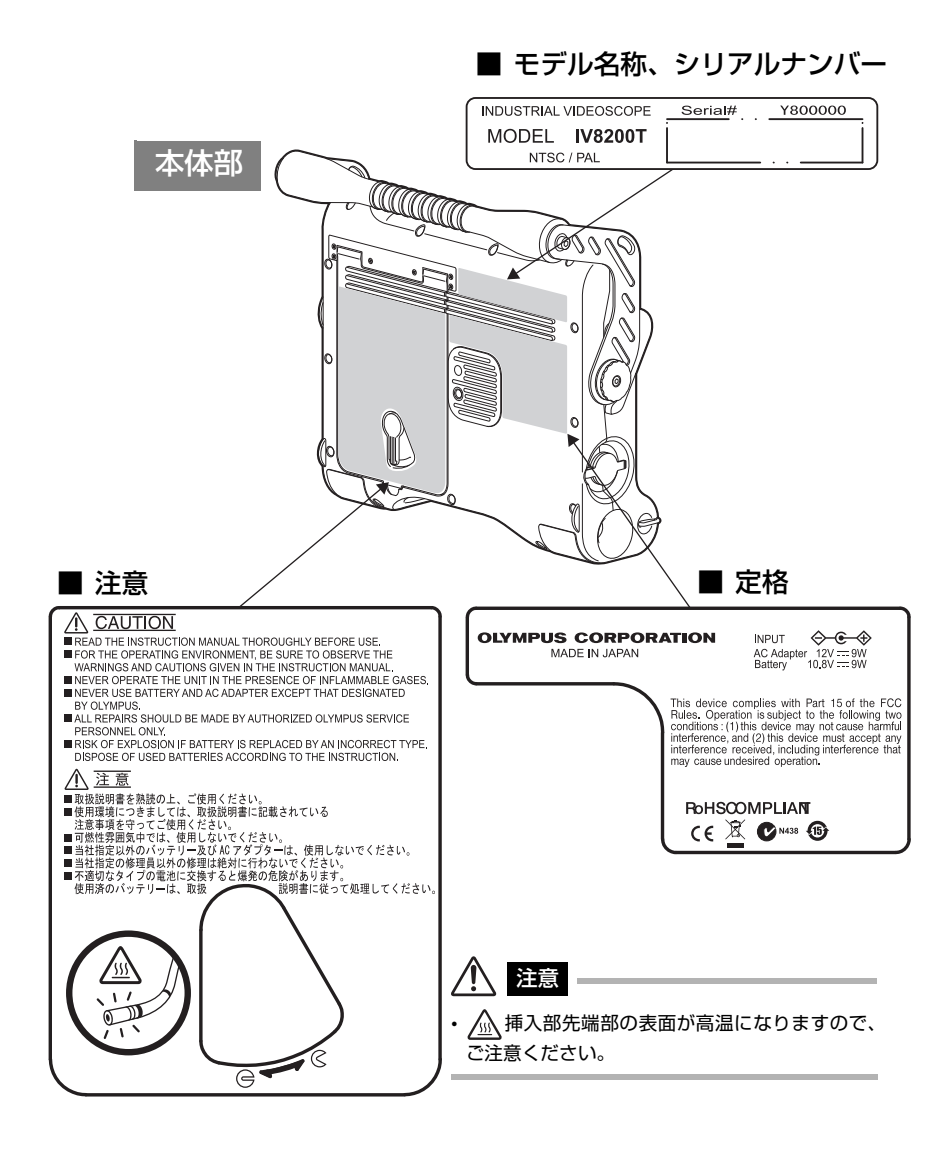

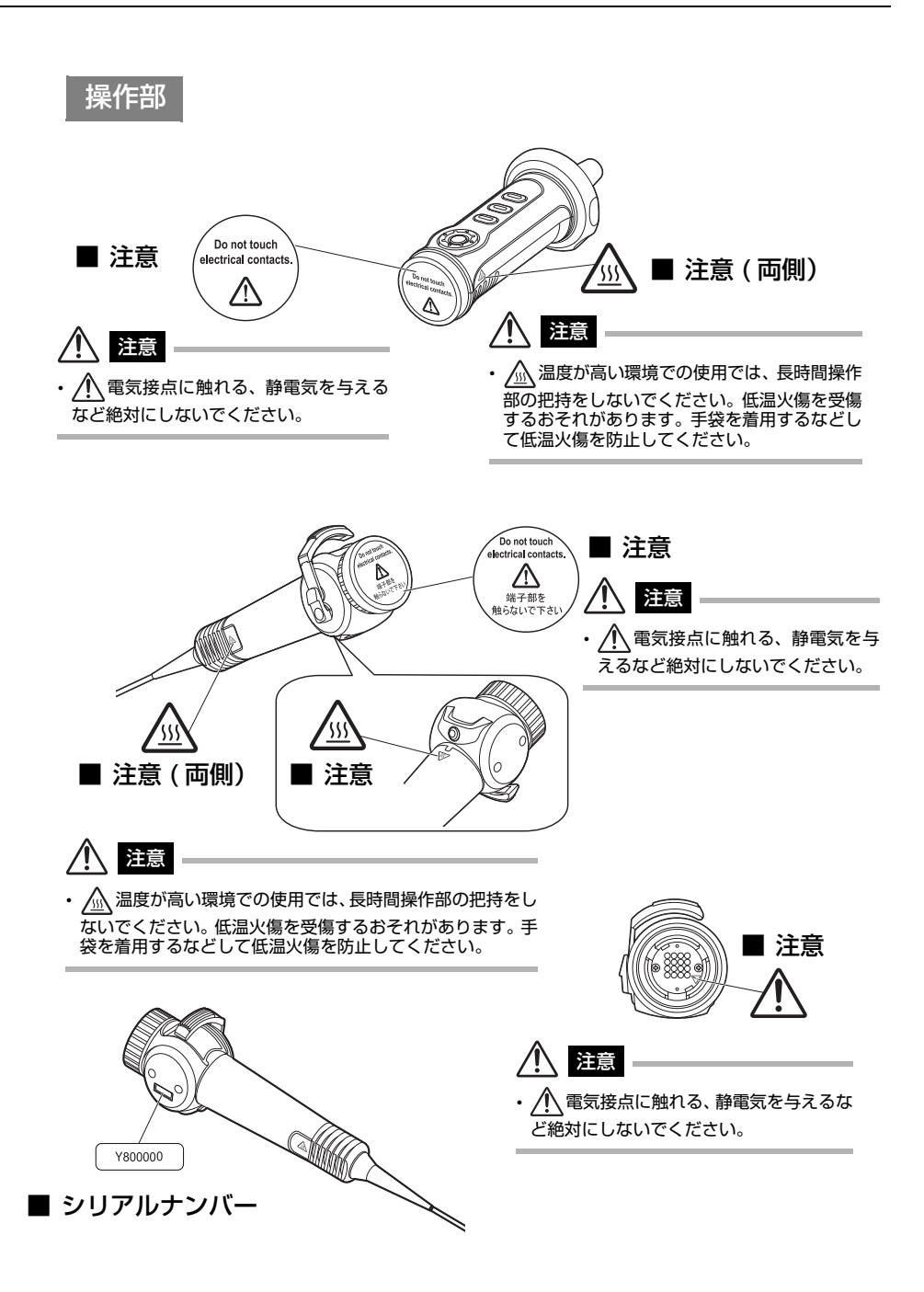

# <span id="page-12-0"></span>第 1 章 梱包品を確認してください

### <span id="page-12-1"></span>1.1 梱包品を確認する

本製品がお手元に届きましたら、以下の梱包品が揃っていることを確認してください。 万一、不足しているもの、または破損しているものがありましたら、お買い上げいただいた販売 店、当社支店、または営業所にご連絡ください。

#### IV8200T

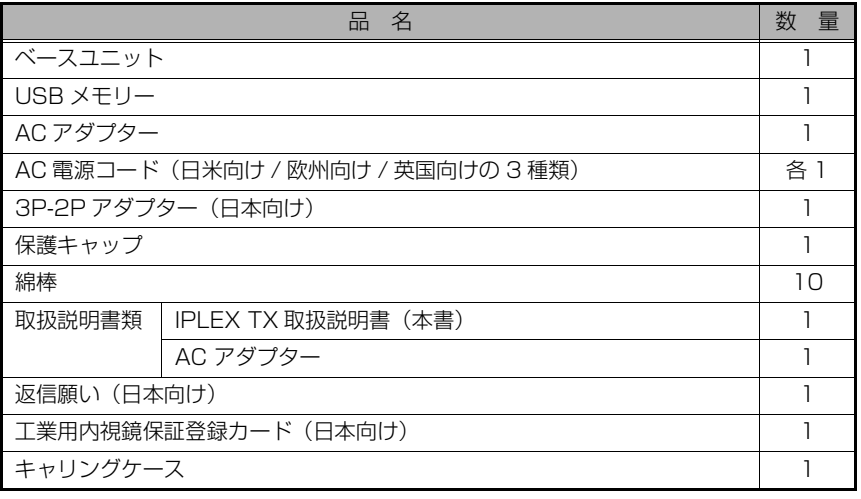

参考

• 基本的な操作方法に内容を絞り記載したクイックガイドがあります。 弊社ホームページ (http://www.olympus-ims.com/rvi-products/) で参照してください。

### <span id="page-12-2"></span>別売品のご紹介

#### IV8212T

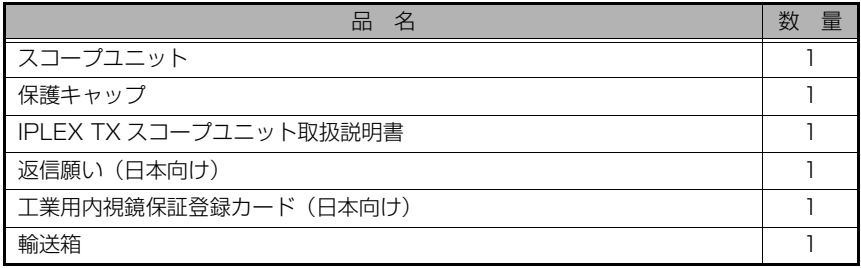

その他の別売品については[、「システム図」\(50 ページ\)を](#page-53-2)参照してください。

# <span id="page-13-0"></span>第2章 各部の名称

# <span id="page-13-1"></span>2.1 ベースユニットの各部の名称

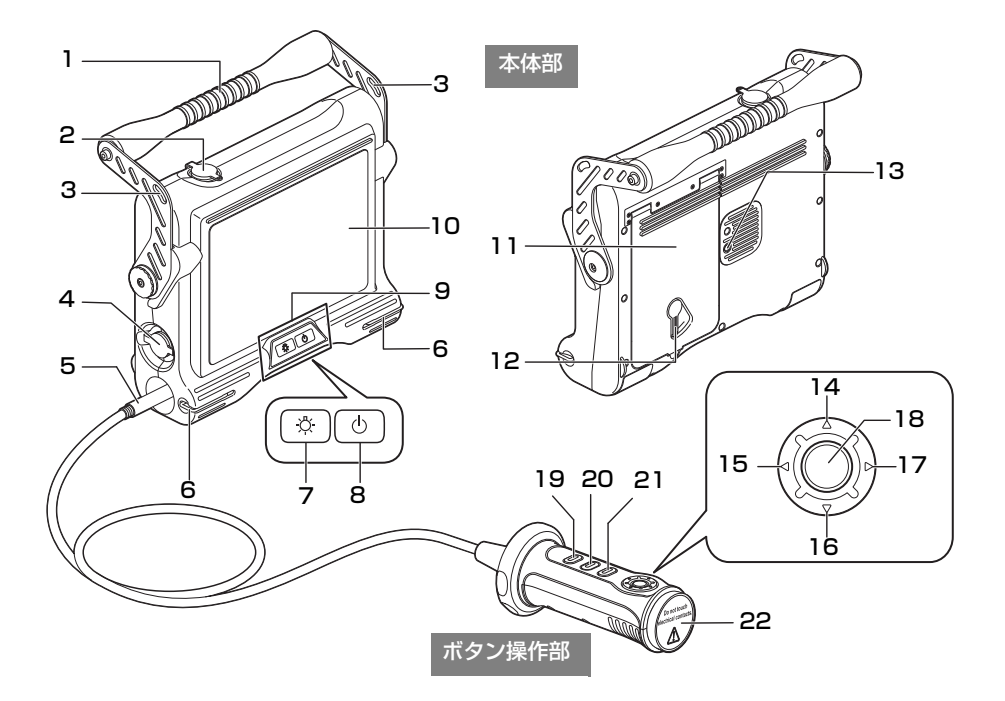

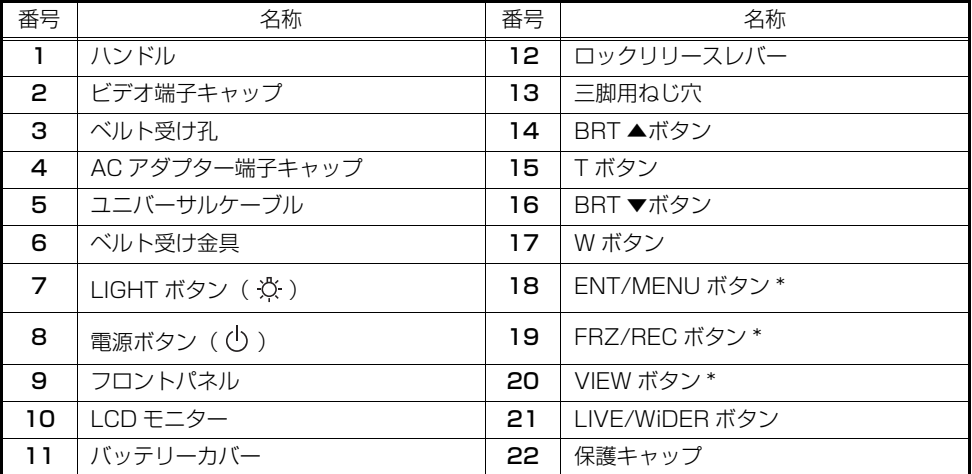

\* 各ボタンは、押す長さによって操作内容が変わる場合があります。本書では、ボタンを短く押す操作を「短押し」、 1 秒以上押す操作を「長押し」と表記しています。

# <span id="page-14-0"></span>2.2 スコープユニットの各部の名称

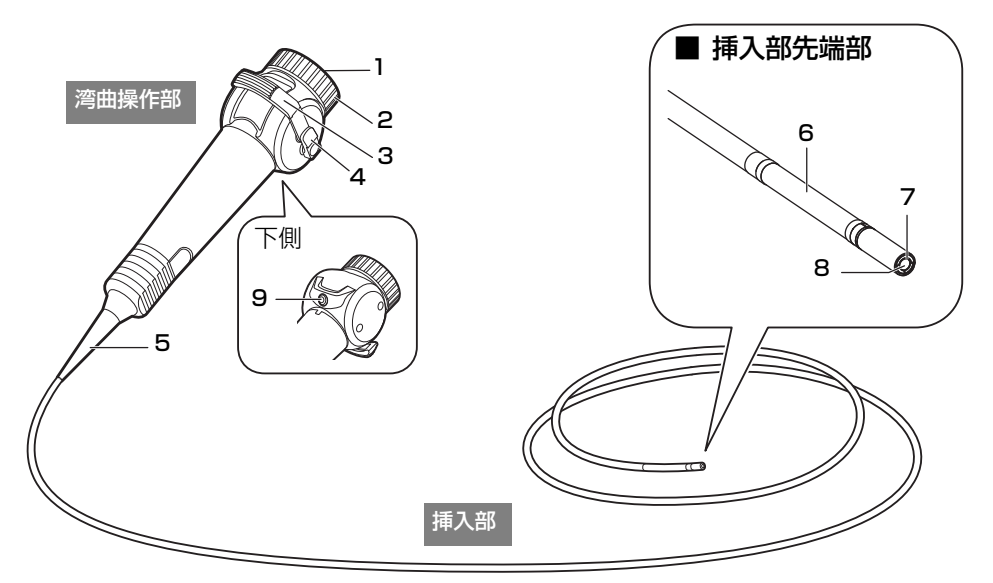

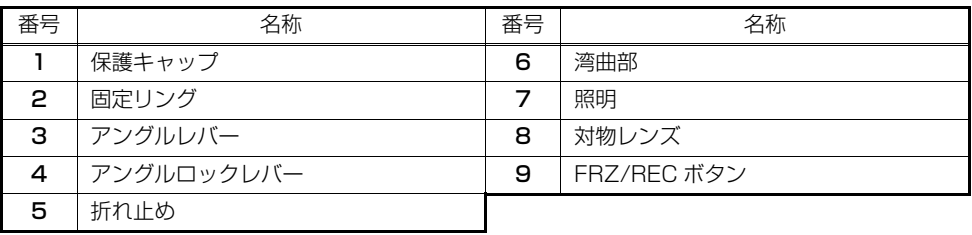

- 参考
- 操作部は「ボタン操作部」と「湾曲操作部」 の 2 つの部分から構成されています。 本書では、「ボタン操作部」と「湾曲操作部」 が接続された状態を「操作部」と表記してい ます。
- ベースユニットへのスコープユニットの取り 付けは[、「第 3 章 スコープユニットの取り](#page-16-3) [付け」\(13 ページ\)](#page-16-3)を参照してください。

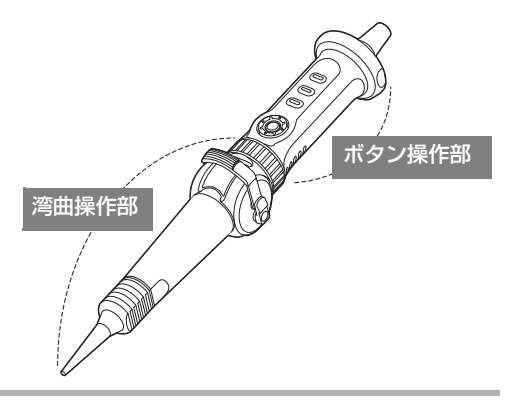

# <span id="page-15-0"></span>2.3 LCD モニターの各部の名称

<span id="page-15-1"></span>ライブ画面

<span id="page-15-2"></span>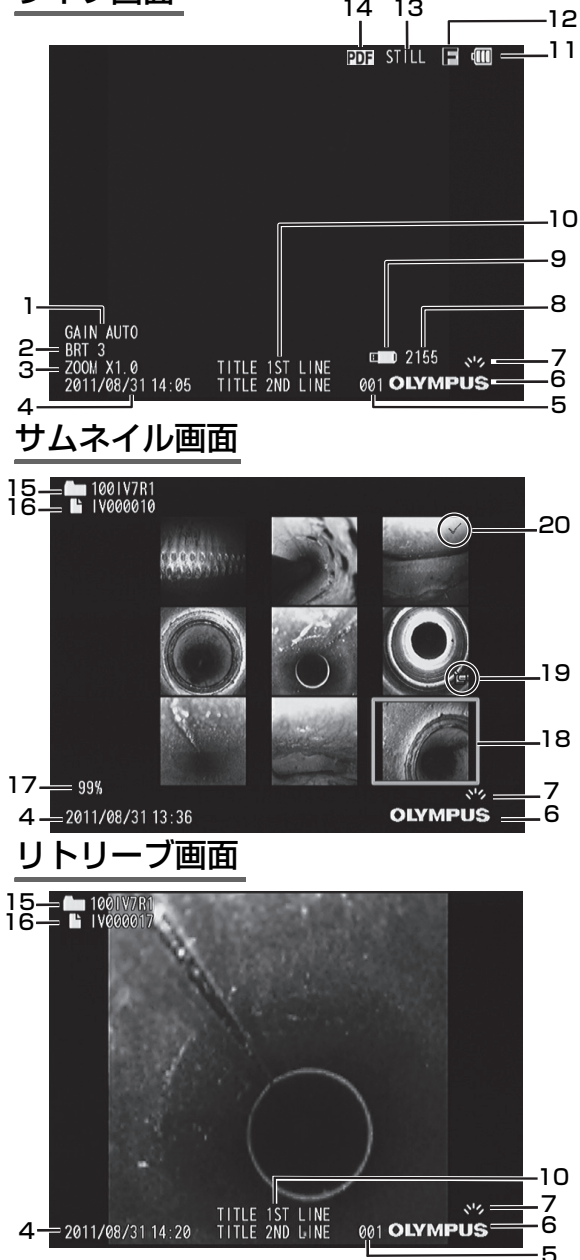

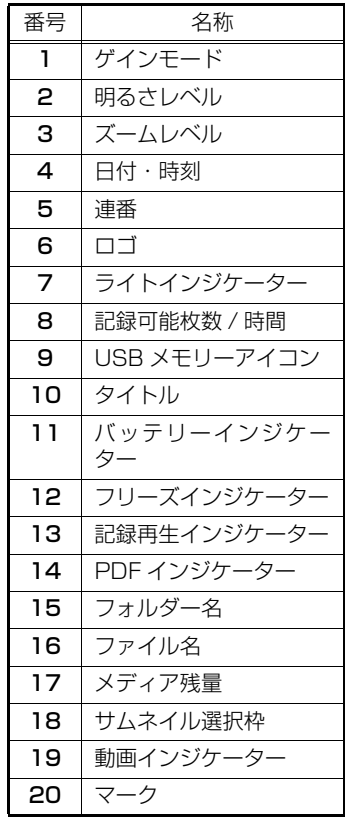

- 参考
- <span id="page-15-3"></span>• タイトルは前回使用時にライブ画 面で入力したタイトルが表示され ます。
- LCDモニターにゴミ、しみなどの異 常がある場合は、| 第 7 章 保守・<br>メンテナンス」 (41 ページ) を確 認してください。

# <span id="page-16-3"></span><span id="page-16-0"></span>第 3 章 スコープユニットの取り付け

スコープユニットを新規に購入された場合、または破損による交換が必要になった場合は、必ず本 章の内容に従って、スコープユニットの接続とスコープ初期設定を行ってください。 新たにベースユニットとスコープユニットを組み合わせる際には、必ずスコープ初期設定を行う必 要があります。スコープ初期設定を行わないと画像ノイズが目立つ状態になります。

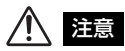

- スコープユニットを接続するときは、以下に注意してください。
	- 電気接点に絶対に手を触れない、静電気を与えない
	- コネクター部に金属、その他異物を入れない
	- 湿った環境やほこりの多い環境やメタルダストなどの粉塵のあるところで接続しない
	- 落下させたり、衝撃を加えたりしない
	- 無理に引っ張ったり、押し込んだり、ねじ込んだりしない
	- 本機が破損するおそれがあります。
- 接続した後、破損による交換時以外はスコープユニットを絶対に外さないでください。 電気接点に手が触れたり、異物が付着して故障を起こすおそれがあります。

参考

• スコープユニットが破損した場合、お客様自身による交換が可能です。スコープユニットの取り外しかた は「7.3 破損したスコープユニットを交換する」(42ページ)を参照してください。

## <span id="page-16-1"></span>3.1 接続のしかた

■ ベースユニット、スコープユニットを準備する(→ [13 ページ\)](#page-16-2)

2| スコープユニットを接続する(→ [14 ページ\)](#page-17-0)

### <span id="page-16-2"></span>ベースユニット、スコープユニットを準備する

- *1* ベースユニットの電源が OFF になっていることを確認する。
- *2* 湾曲操作部側とボタン操作部側の保護キャップを外す。

▌ 参考 【

• 取り外しの際に必要となるため、保護キャップを大切に保管してください。

### <span id="page-17-0"></span>スコープユニットを接続する

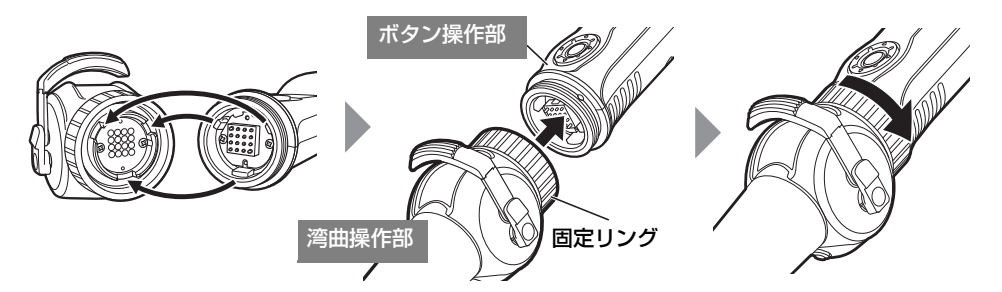

湾曲操作部側の切り欠き部とボタン操作部側の凸部の位置を合わせて接続し、固定リングを矢印の 方向に突き当てまで確実に締め込みます。

# <span id="page-17-1"></span>3.2 スコープ初期設定のしかた

¶ | AC アダプターを接続する([→ 17 ページ](#page-20-0)) 電源を入れる([→ 18 ページ](#page-21-3)) 3 | 表示言語を設定する(初期設定)(→ [38 ページ\)](#page-41-2) 4 | スコープ初期設定をする([→ 15 ページ](#page-18-0)) 5 | 操作前の準備をする([→ 18 ページ](#page-21-2))  $\mathcal{Q}$ 

### <span id="page-18-1"></span><span id="page-18-0"></span>スコープ初期設定をする

ベースユニットに新規スコープユニットを接続した際は、画質を最適化するためにスコープ初期設 定を行います。

本設定は屋内の室温環境(約 25 ℃)で行ってください。低温や高温の環境でスコープ初期設定を 行うと画像ノイズが目立つおそれがあります。

メニューの操作[は「6.1 メニューの操作方法」\(32 ページ\)を](#page-35-2)参照してください。

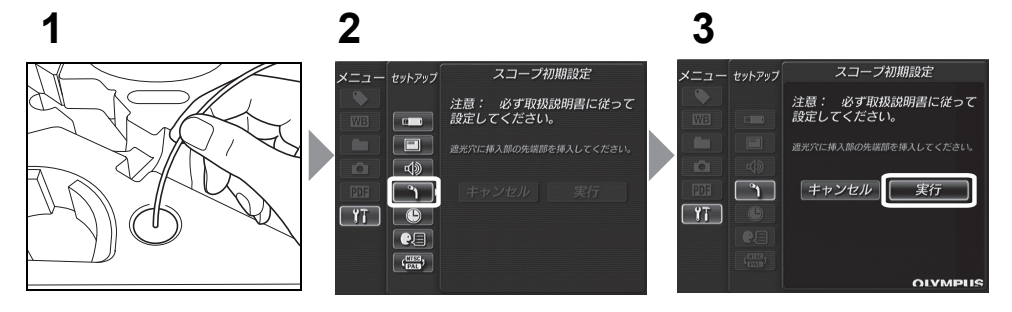

- *1* キャリングケースのクッション上の遮光穴に挿入部先端を突き当てまで挿入する。
- *2* メニューの「セットアップ」から「スコープ初期設定」を選択する。

# *3* 「実行」を選択し、[ENT/MENU]ボタンを短押しする。

約 5 分後にスコープ初期設定が終わり、ライブ画像が表示されます。

■ 参考 ■

- スコープ初期設定には、約 5 分かかります。
- スコープ初期設定中に挿入部を遮光穴から引き抜かないでください。正しく設定されず画像ノイズが目立 つおそれがあります。
- 新規にスコープユニットを組み合わせるたびに、本設定を行ってください。

# <span id="page-19-5"></span><span id="page-19-0"></span>第 4 章 自観察前 / 操作前の準備と点検

使用する前に必ず本章の準備と点検を行ってください。異常を発見した場合は直ちに使用を中止 し[、「第 8 章 異常が発生したら」\(44 ページ\)に](#page-47-3)従って対処してください。 また、点検は使用前だけではなく、定期的に行ってください。

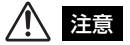

• 観察前・操作前に準備と点検を行うときは、必ず電源を OFF にしてから行ってください。

## <span id="page-19-1"></span>4.1 観察前の準備

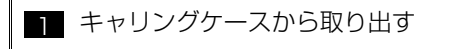

2 電源を準備する バッテリーを使用する場合(→ [16 ページ](#page-19-3)) AC アダプターを使用する場合 ([→ 17 ページ](#page-20-1))

### <span id="page-19-6"></span><span id="page-19-2"></span>電源を準備する

<span id="page-19-4"></span><span id="page-19-3"></span>■ バッテリーを使用する場合

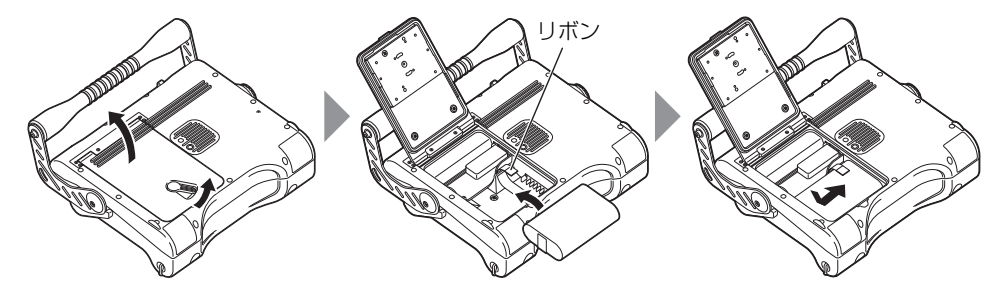

ロックリリースレバーを横にスライドさせて、バッテリーカバーを開けます。 バッテリーの向きに気をつけて、リボンの上からバッテリー端子側の方向に差し込みます。 バッテリーを正しく取り付けたあとカバーを閉じ、ロックリリースレバーを元にスライドさせカ バーをロックします。

#### ● バッテリーの外しかた

手前側にリボンを引っ張ると取り出せます。

バッテリーが取り外しにくいときは、直接バッテリーに指を引っ 掛けて取り出してください。

<span id="page-20-1"></span><span id="page-20-0"></span>■ AC アダプターを使用する場合

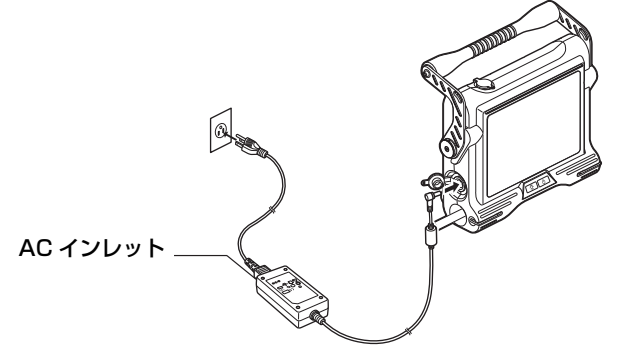

AC 電源コードを AC アダプターの AC インレットに接続した後、AC 電源コードのプラグ側を 3P コンセントに確実に接続します。

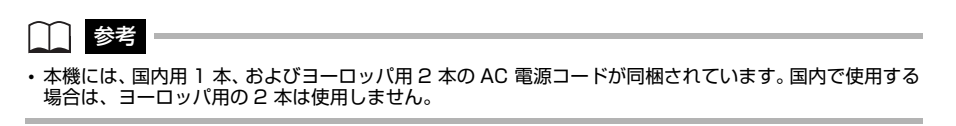

#### ● 2P コンセントを使用する場合

付属の 3P-2P アダプターを使用し、2P コンセント に接続します。 その際、接地された金属にアース端子を確実に接続 してください。

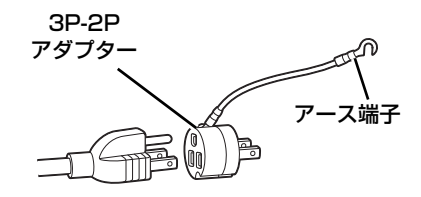

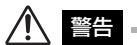

<span id="page-21-2"></span>• ガス管をアースとして絶対に使用しないでください。爆発を起こすおそれがあります。

### <span id="page-21-0"></span>4.2 操作前の準備

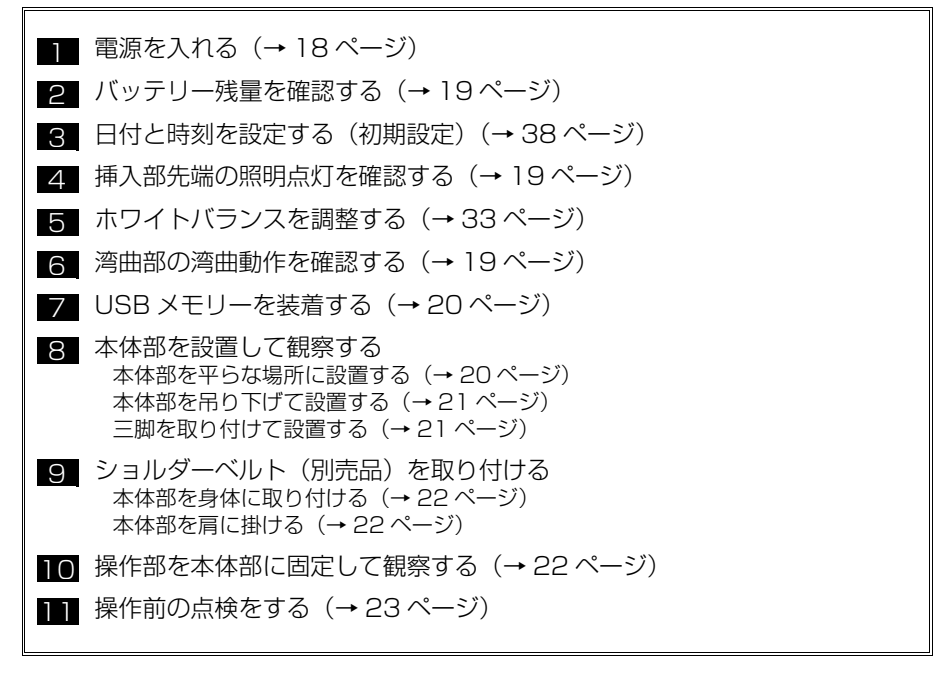

### <span id="page-21-3"></span><span id="page-21-1"></span>電源を入れる

電源ボタン ((b)) を 2 秒以上押します。 電源ボタン((<sup>l</sup>))を押してから約 40 秒後に、画面が表示されます。

● 電源を切るときは

電源ボタン ((l)) を 2 秒以上押します。

### <span id="page-22-0"></span>バッテリー残量を確認する

バッテリーで電源を供給している場合、LCD モニターの右上にバッテリーの残量を示すバッテ リーインジケーターが表示されます。バッテリー残量の目安は次のとおりです。

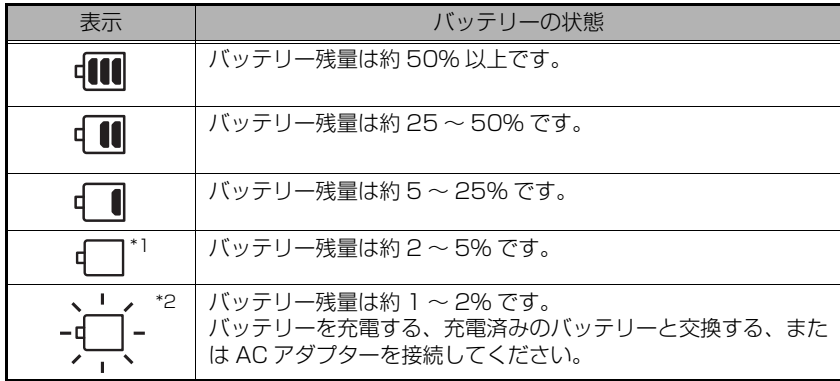

- \*1 画像の記録、削除、および USB メモリーのフォーマットを行わないでください。これらの操作中に電 源が切れると、データが破損するおそれがあります。
- \*2 バッテリーの電圧が低下しています。このまま使用し続けると、電源が切れて機器が故障するおそれが あります。

$$
\prod_{i=1}^n \frac{1}{2} \sum_{i=1}^n
$$

• バッテリー残量は、バッテリー単体の残量表示部でも確認できます。(ただし、LCD モニター上のバッテ リーインジケーターの残量とは異なります。)詳しくは、バッテリーの取扱説明書を参照してください。

### <span id="page-22-1"></span>挿入部先端の照明点灯を確認する

LIGHT ボタン( ) を押すと、挿入部先端部の照明が点灯します。 また、LCD モニターの右下にライトインジケーターも表示されます。

### <span id="page-22-2"></span>湾曲部の湾曲動作を確認する

挿入部をまっすくに延ばしてアングルレバーを操作し、湾曲部 がスムーズに動くことを確認します。 湾曲の動きは、アングルレバーを倒した角度、方向に連動しま す。

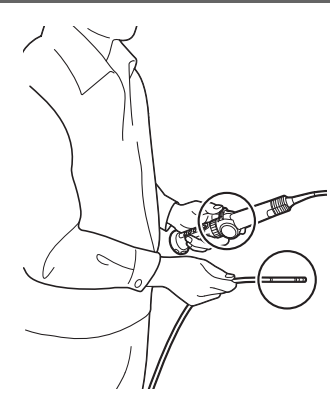

### <span id="page-23-0"></span>USB メモリーを装着する

 $\blacksquare$  USB メモリーの入れかた

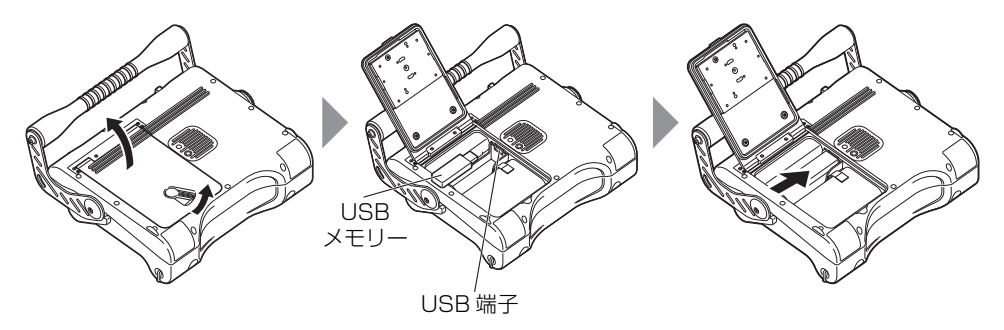

ロックリリースレバーを横にスライドさせて、バッテリーカバーを開けます。 USB メモリーの向きに気をつけて、USB 端子に差し込みます。USB メモリーを取り付けたあと カバーを閉じ、ロックリリースレバーを元の方向にスライドさせカバーをロックします。

#### ● USB メモリーの外しかた

USB メモリーは、右図のように矢印の方向にイジェクターを動 かすと取り外せます。

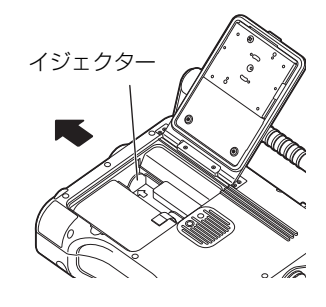

### <span id="page-23-1"></span>本体部を設置して観察する

本体部を平らな場所に置いたり、吊り下げたり、三脚に取り付けて操作・観察ができます。

<span id="page-23-2"></span>本体部を平らな場所に設置する

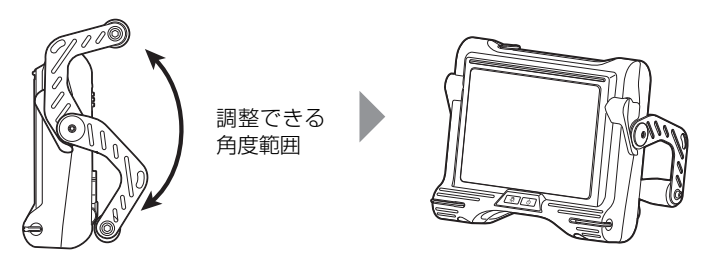

本体部を平らな場所に設置して観察する場合は、ハンドルをスタンドとして使用します。 LCD モニター画面が見やすい角度にハンドルを調整し設置します。ハンドルの角度は、上図に示 す範囲で無段階に調整できます。

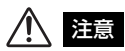

• ハンドルを倒すときは、手や物を挟まないように注意してください。

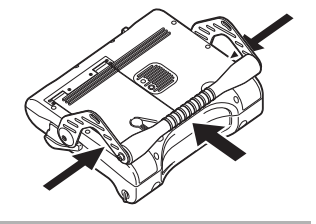

#### <span id="page-24-0"></span>● 本体部を吊り下げて設置する

本体部を吊り下げて観察する場合は、ハンドルに S 型金具やひもなど を引っ掛けて本体部を吊り下げます。

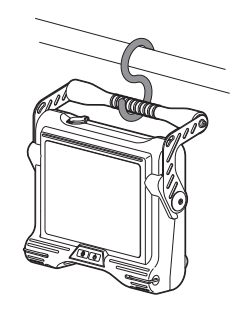

<span id="page-24-1"></span>● 三脚に取り付けて設置する

三脚を使って観察する場合は、本体部に三脚の雲台を取り付けて三脚を固定します。

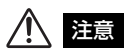

• 本体部を三脚に固定する場合は、三脚の雲台が本体部 背面の突起部に乗り上げないように取り付けてくだ さい。 雲台が斜めに取り付いた状態で三脚に固定すると、本 体部が落下するおそれがあります。 使用可能な雲台のサイズは、三脚用ねじの中心から 45mm 角以下のものです。

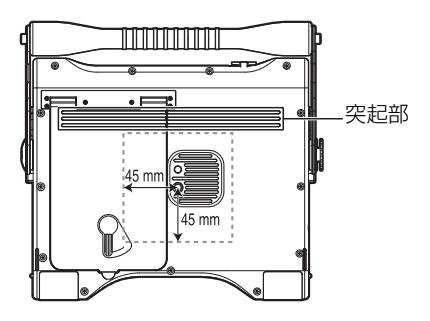

### <span id="page-25-0"></span>ショルダーベルト(別売品)を取り付ける

本体部を身体に取り付けて観察したり、肩から掛けて容易に運搬することができます。

<span id="page-25-1"></span>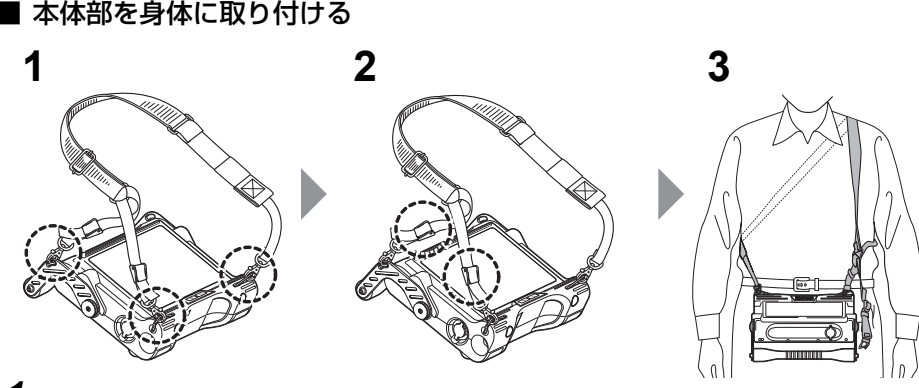

- *1* 2ヶ所のベルト受け金具と片側1ヵ所のベルト受け孔に、ショルダーベルトのフック を取り付ける。
- *2* 長さ調節クランプで長さを調節し、見やすい角度に画面を調整する。
- *3* ショルダーベルトを肩から掛けて観察する。
- <span id="page-25-2"></span>■ 本体部を肩に掛ける

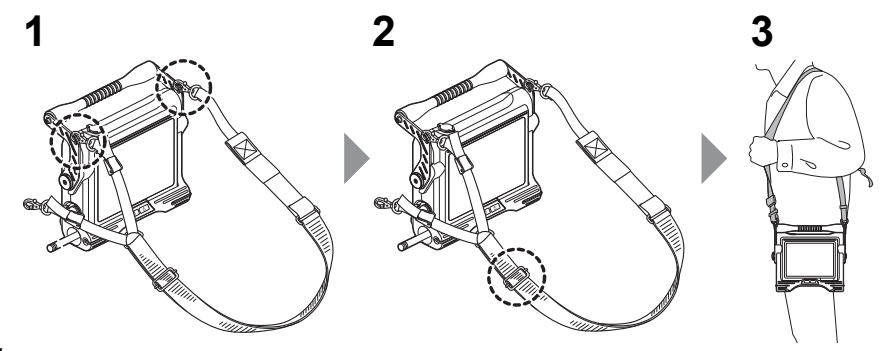

- *1* 2ヶ所のベルト受け孔に、ショルダーベルトのフックを取り付ける。
- *2* 長さ調節バックルで長さを調節する。
- *3* ショルダーベルトを肩に掛ける。
- <span id="page-25-3"></span>● ショルダーベルトの取り外しかた ショルダーベルトの取り外しは、フックレバーを押して本体 部からフックを取り外します。

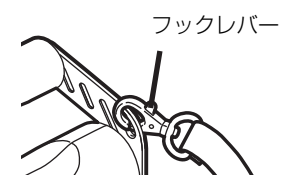

# <span id="page-26-0"></span>4.3 操作前 / 操作後の点検

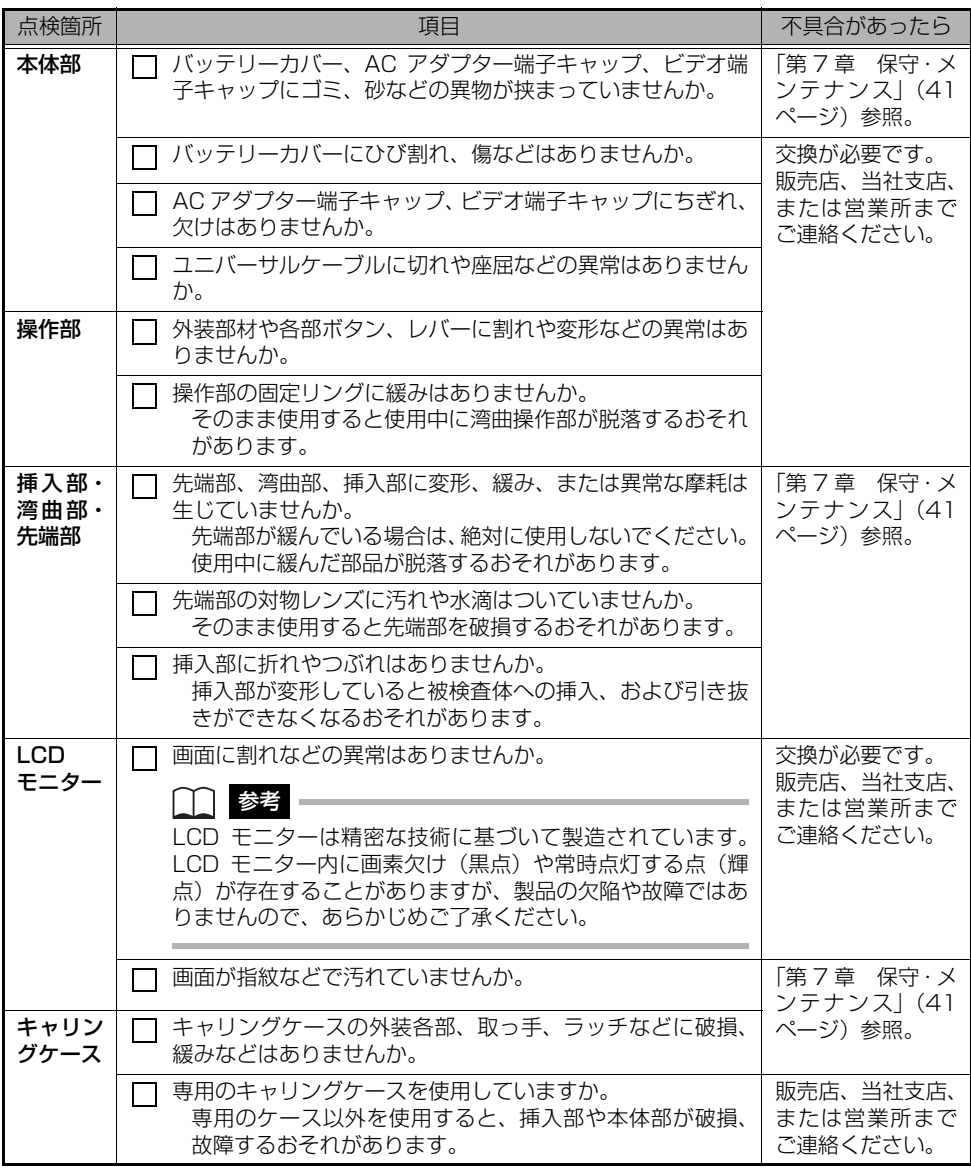

### 八 注意

• 挿入部を点検するときは必ず、湾曲部より後ろ側を持つようにしてください。湾曲部破損の原因となりま す。

# <span id="page-27-0"></span>第 5 章 真基本的な操作

## <span id="page-27-1"></span>5.1 被検査体を観察する

- *1* 挿入部先端の照明を点灯する。
- *2* 画面を見ながら、被検査体へ挿入部を挿入する。 挿入方向をよく確認してゆっくり挿入します。
- *3* アングルレバーで湾曲操作を行い、該当箇所を画面表示で観察する。 無理な押し込み、ねじり、引っ張りを挿入部に加えないようにします。

*4* 湾曲部の角度や方向を固定(湾曲ロック機能)して観察する。 湾曲操作中に維持したい角度になったとき、アングルロックレバーを手前に倒すとその角度で 湾曲部が固定されます。また、湾曲ロック状態で、湾曲角度の微調整もできます。

*5* アングルレバーから指を外し、画面を見ながらゆっくりと挿入部を被検査体から引 き抜く。

湾曲ロック状態の場合は、アングルロックレバーを戻しロックを解除してから引き抜いてくだ さい。

# 注意

- 異常を感じたら、それ以上無理に挿入せず挿入部を静かに引き出してください。挿入部を引き抜くときは、 以下に注意してください。
	- 湾曲ロック状態、または湾曲部を湾曲させた状態で、被検査体から引き抜かない
	- 引き抜く途中で挿入部が引っ掛かった場合は、挿入部を静かに回しながら引き抜く
	- 被検査体の管路の曲がり方向と、湾曲部の曲がり方向を一致させて引き抜く

参考

- 挿入部をループさせるほど湾曲部の最大湾曲できる角度は小さくなります。湾曲性能を最大限に引き出す ために、挿入部はできるだけまっすぐな状態で使用してください。
- 低温環境下では、湾曲角度が出にくい傾向にあります。
- 高温環境下では、画像ノイズが目立つ場合があります。
- 0 ℃以下の環境下で使用する場合、LCD モニターが正常に表示されないことがあります。あらかじめ、暖 機運転してから使用してください。

### <span id="page-27-2"></span>5.2 画像表示を調整する

<span id="page-27-3"></span>静止画像にする (フリーズ)

*1* ライブ画像を表示中に、[FRZ/REC]ボタンを短押しする。

画像がフリーズし、画面上の右上にフリーズインジケーター(■)が表示されます。 フリーズ中は、挿入部の挿入および引き抜き操作は行わないでください。

**2** [FRZ/REC]ボタン、または「LIVE/WiDER]ボタンを短押しする。 フリーズ状態が解除されます。

1 参考

• 動きのある画像をフリーズすると、画像が乱れる場合があります。

### <span id="page-28-0"></span>画像表示を拡大・縮小する(ズーム)

ズーム機能を利用して、被検査体の画像をシームレスに約 0.5 倍~ 1 倍 (初期値) ~ 2 倍に拡 大・縮小して観察できます。

[T]ボタンを押すことで拡大、[W]ボタンを押すことで縮小することができます。

ズーム操作中は、画面上に「ZOOM」とズームレベルが約 3 秒間表示されます。

### ┌── 参考 ・

• 1 倍のところで拡大 / 縮小は一旦止まります。

• 画像のズーム機能は、「電子ズーム」で行われてるため、倍率を上げたときに画像が少し粗くなります。

### <span id="page-28-1"></span>画像の明るさを調整する

#### ■「BRT] ボタンで明るさを調整する

観察中のライブ画像全体の明るさを変えるときなどに、調整を行います。 [BRT ▲]ボタンを押すごとに画面全体が明るくなり、[BRT ▼]ボタンを押すごとに画面全体が 暗くなります。

明るさ調整を行うと、設定した明るさレベルが画面上に約 3 秒間表示されます。

#### ● 高感度画像を表示する (モノクロブースト機能)

高感度画像を表示する場合、ライブ画像が白黒表示(モノクロブースト機能)となります。 被検査体が暗い場合など、標準よりさらに明るくするときに切り替えます。ライブ画像表示中に、 [BRT ▲]ボタンを押して「BRT」(明るさレベル)を最大(8 段階目)に設定することにより、 高感度画像表示に切り替えることができます。観察の状態によってはノイズが目立つ場合がありま す。

#### ■ ゲインモード切り替えで明るさを調整する

観察中のライブ画像全体の明るさをゲインモード切り替えで調整できます。 ノイズが気になるときや、局所的に暗い場所を明るくしたいときなどに切り替えます。 ゲインモードは、以下の 3 種類があります。

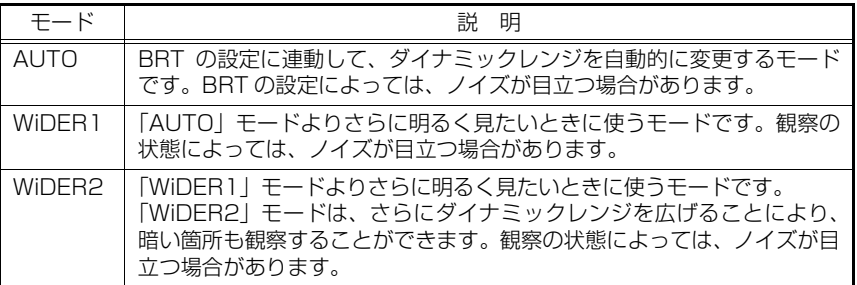

[LIVE/WiDER]ボタンを押すごとに、ゲインモードが切り替ります。

ゲインモード切り替えを行うと、設定したゲインモードが画面上に約 3 秒間表示されます。

### <span id="page-29-0"></span>5.3 画像を記録する

観察中の画像を静止画や動画として記録することができます。データは、付属の USB メモリーに 記録できます。

### <span id="page-29-1"></span>USB メモリーに記録する

USB メモリーは、必ず本機でフォーマットしてから使用してください。フォーマットについては、 「USB メモリーをフォーマット (初期化) する。| (34 ページ) を参照してください。 1 つの画像ファイルを記録するのに必要な容量、および USB メモリーに記録できる枚数(静止 画)、および時間(動画)の目安は以下のとおりです。

| 記録形式 | 1 ファイル当りの容量 | 記録可能枚数/連続撮影可能時間<br>(1GB) |
|------|-------------|--------------------------|
| 静止画  | 約 300KB     | 約 3.400 枚                |
| 動画   | 約 500KB/ 秒  | 約30分                     |

USB メモリー記録目安

画像記録に関する各種設定は「メニュー操作」により設定する必要があります[。「第 6 章 メニュー](#page-35-3) [操作と機能」\(32 ページ\)](#page-35-3)[、「6.2 ライブ画面/フリーズ画面で操作する」の](#page-36-3)[「記録」\(33 ページ\)](#page-36-4) を参照してください。

#### ■ 画像の記録形式の設定

画面に表示されている日付・時刻、タイトル、ロゴなどの情報を静止画の画像上に記録する場合 は、ライブ画面で操作部の「ENT/MENU]ボタンを長押ししてメニューを表示し、「記録」-「プ リントスクリーン」で「入」を設定します [\(33 ページ参](#page-36-6)照)。

#### ◯◯ 参考

• 日付やタイトルなどが上書きされた静止画を再生したとき、日付・時刻・タイトル・ロゴなどの文字が重 なって表示されることがありますが、異常ではありません。

### ■ 画像のファイル名について

画像には自動的にファイル名が付けられ、USB メモリーに記録されます。ファイル名は、任意の 名前(記号、英数字による最大 30 文字以内)に変更することができます[。「画像ファイル名を変](#page-42-2) [更する。\(サムネイル画面のみ\)」\(39 ページ\)を](#page-42-2)参照してください。

# IV0?????.\*\*\* <sub>拡張子</sub>

静止画の場合は「.JPG」、動画の場合は「.AVI」の拡張子の 画像ファイルが記録されます。

5 桁のファイル名連番

ファイル名連番には、記録した順に 00001 から 99999 までの数字が入ります。

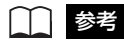

• ファイル名の末尾に「A」、「B」、「C」を付けることができます。画像ファイルの分類に利用してください。 [「登録する画像のファイル名の末尾に自動でマークをつける。」\(33 ページ\)](#page-36-5)を参照してください。

### <span id="page-30-0"></span>静止画を記録する

- *1* ライブ画像を表示中に、[FRZ/REC]ボタンを短押しする。 画像がフリーズします。
- 2 フリーズ画像を表示中に再度 [FRZ/REC] ボタンを長押しする。 静止画が記録されます。 静止画の記録中は、画面上に「STILL」が表示されます。記録が完了すると、フリーズ画像に 戻ります。

#### <span id="page-30-1"></span>動画を記録する

*1* ライブ画像を表示中に[FRZ/REC]ボタンを長押しする。 静止画が記録された後、動画確認ウィンドウが表示されます。

#### **2 「はい」を選んで「ENT/MENU]ボタンを短押しする。** 動画の記録が開始されます。動画の記録中は、LCD モニターの USB メモリーアイコンが点滅 表示されます。 動画確認ウィンドウで「いいえ」を選んだ場合は、静止画のみが記録され、動画は記録されま せん。

#### *3* 動画記録を中止する場合は、[FRZ/REC]ボタンを短押しする。 動画記録が終わると、USB メモリーアイコンの点滅表示は消えます。

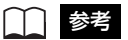

- 動画記録中に USB メモリーを抜かないでください。動画記録が停止して、エラーメッセージが表示されま す。
- USB メモリーに空き容量がなくなった時点、またはファイルサイズが 4GB になった時点で動画の記録は 終了します。何も記録されていない 1GB の USB メモリーで、約 30 分間の記録が可能です。

### <span id="page-31-0"></span>5.4 画像を再生する

記録した画像は、全画面表示(リトリーブ画面)または小画面一覧表示(サムネイル画面)に切り 替えて表示することができます。

サムネイル画面は記録画像が一覧表示されるので、多数の中から目的の画像を探すときに便利で す。

再生する場合は、USB メモリーが挿入されていることを確認してから行なってください。

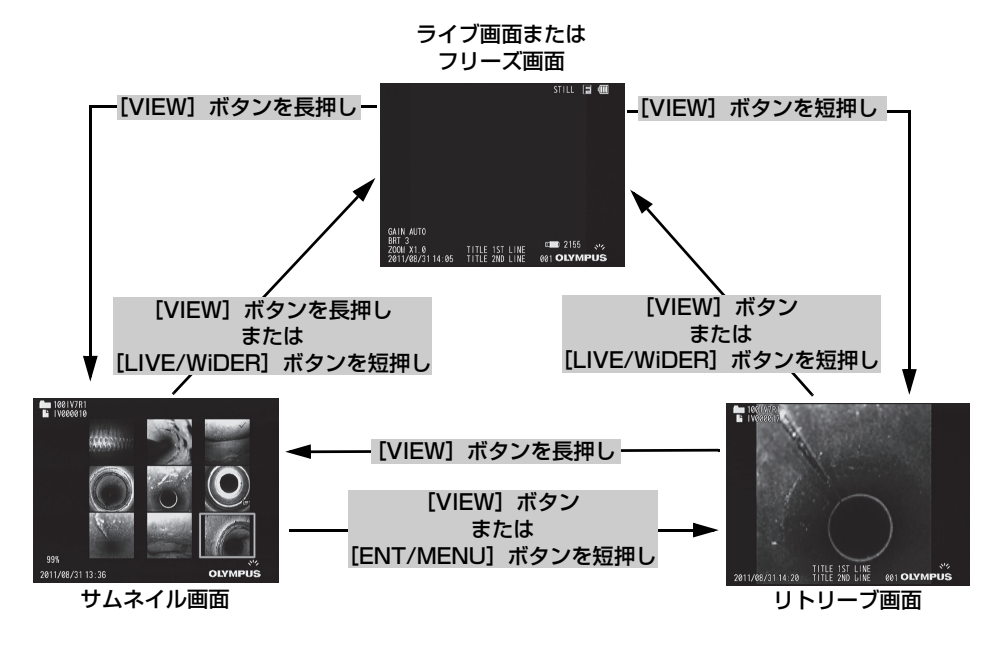

### <span id="page-31-1"></span>全画面表示(リトリーブ画面)で再生する

- *1* ライブ画面、フリーズ画面、またはサムネイル画面で[VIEW]ボタンを短押しする。 最新の記録画像が全画面表示されます。
- *2* 再生する画像を切り替える(スライドリトリーブ機能)。
	- [T] / [W] ボタンを操作して、再生する画像を切り替えます。
	- [T] ボタンを押す 現在表示している画像に対して、1つ前の画像 (ファイル名降順) を表示します。 降順表示で最後の画像を表示したら、最初の画像に戻ります。
	- [W] ボタンを押す 現在表示している画像に対して、1 つ後の画像(ファイル名昇順)を表示します。 昇順表示で最後の画像を表示したら、最初の画像に戻ります。
- 3 [VIEW]ボタン、または「LIVE/WiDER]ボタンを短押しする。 ライブ画面、フリーズ画面、またはサムネイル画面に戻ります。

### <span id="page-32-0"></span>画像を一覧表示(サムネイル画面)する

記録した動画および静止画を一覧 (9 画像ごと) に表示できます。 一覧から目的の画像を探しだしたり、複数の画像を選択し、まとめて移動や消去ができます。

### *1* ライブ画面、フリーズ画面、またはリトリーブ画面で[VIEW]ボタンを長押しする。 記録画像が一覧表示(最大9画像ごと)されます。

動画には、動画インジケーター(←■)が表示されます。

#### ■サムネイル画像を選択する

サムネイル選択枠の付いている画像が、選択している画像になります。 [BRT ▲]/[BRT ▼]、[W]/[T]ボタンの上下左右の操作に合わせてサムネイル選択枠が 移動します。

#### ■ 再生する

再生する画像を選択し、[ENT/MENU]ボタンを短押しします。 画像が全画面表示で再生されます。

#### ■ 複数の画像を選択して移動や消去をする

マーク(v)を設定した複数の画像を、まとめて消去したり、移動することができます [\(「6.3 サムネイル画面/リトリーブ画面で操作する」\(39 ページ\)参](#page-42-3)照)。 画像を選択し、「FRZ/REC]ボタンを短押しすると、サムネイル画像の右上にマーク(v) が表示されます。選択したい画像だけ操作を繰り返します。

#### ● 全サムネイル画像を選択する

「FRZ/REC】ボタンを長押しすると、全てのサムネイル画像の右上にマーク(v)が表示 されます。

#### ●マークを解除する

目的の画像のみ解除する場合 画像を選択し、[FRZ/REC]ボタンを短押しします。 マーク(√)が表示された全画像を解除する場合 [FRZ/REC] ボタンを長押しします。

2 [VIEW]ボタンを長押し、または [LIVE/WiDER] ボタンを短押しする。 ライブ画面、フリーズ画面、またはリトリーブ画面に戻ります。

### <span id="page-33-0"></span>5.5 PDF ファイルを表示する

ライブ画面 / フリーズ画面に PDF ファイルを表示することができます。

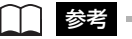

□ 参考

• 3D 画像など動きのある PDF ファイルを表示することはできません。

### <span id="page-33-1"></span>PDF ファイルを準備する

- *1* パソコンで USB メモリー内に「PDF」という名前のフォルダーを作成し、フォル ダー内に表示したい PDF ファイルをコピーします。
- *2* USB メモリーを本体部の USB 端子に接続します。

• PDF ファイルのファイル名には英数字または記号を使用してください。それ以外の文字をファイル名に使 用すると PDF ファイルを表示することができません。

### <span id="page-33-2"></span>PDF ファイルを表示する

LCD モニターに PDF ファイルを表示します。

#### 「PDF 文書の選択」 > PDF ファイルを選択する> PDF ファイルを操作する

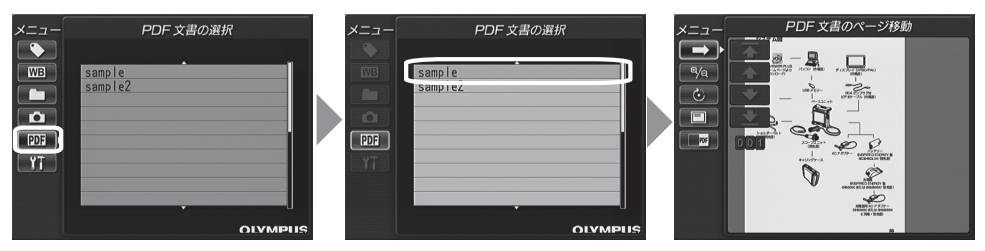

ライブ画面 / フリーズ画面のメニューから、[BRT ▲] / [BRT ▼] ボタンで上下に、[W] / [T] ボタンで左右に操作して、PDF ファイル一覧を表示させます。

PDF ファイル一覧から表示するファイルを選択し、[ENT/MENU]ボタンを短押しすると LCD モニターに PDF 文書が表示されます。

PDF 文書のページ送り、表示するサイズや向きの調整、ライブ画面 / フリーズ画面と PDF 画面 を分割表示するなどの操作または設定をすることもできます。操作または設定については[、「6.4](#page-43-2) PDF ファイル表示画面で操作する| (40 ページ) を参照してください。

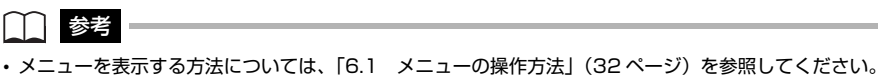

- [VIEW] ボタンを押すと(短押し)、PDF ファイルの表示とライブ画面 / フリーズ画面の表示を切り替える ことができます。PDF ファイルの表示とライブ画面 / フリーズ画面の表示を切り替え可能な場合、ライ ブ画面 / フリーズ画面の右上に PDF インジケーターを表示します。
- フォントが埋め込まれていない PDF ファイルでは、英数字または記号以外の文字を空白で表示します。

## <span id="page-34-0"></span>5.6 ライブ画像を外部モニターに表示する

本機のビデオ端子と外部モニター(市販品)を RCA ピンプラグ付ビデオケーブル(市販品)で接 続して、ライブ画像を外部モニターに表示させることができます。

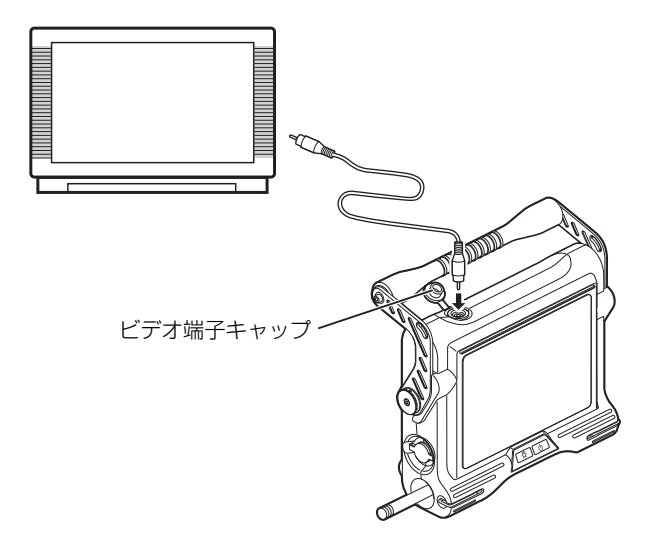

参考

• ビデオ出力端子では、記録した画像を出力することはできません。また、メニューなどの情報を表示した り、音声を出力することもできません。

# <span id="page-34-1"></span>5.7 記録画像をパソコンで利用する

IPLEX VIEWER PLUS を使用して、本機で記録した画像をパソコンで利用することができます。 画像が記録された USB メモリーから直接パソコンで読み込みます。 IPLEX VIEWER PLUS をご使用になる際は、弊社ホームページ(http://www.olympusims.com/ja/service-and-support/downloads/)からソフトをダウンロードしてください。

参考

• IPLEX VIEWER PLUS で IPLEX TX の画像を利用する方法については、IPLEX VIEWER PLUS の取扱 説明書を参照してください。

# <span id="page-35-3"></span><span id="page-35-0"></span>第 6 章 メニュー操作と機能

# <span id="page-35-2"></span><span id="page-35-1"></span>6.1 メニューの操作方法

*1* [ENT/MENU]ボタンを 長押しする。

メニューが表示されます。

![](_page_35_Picture_4.jpeg)

![](_page_35_Picture_5.jpeg)

*2* [BRT ▲]/[BRT ▼]ボ タンで上下に、 [W] / [T] ボタンで左右に操作し て、実行するメニュー項 目を選択する。

![](_page_35_Picture_7.jpeg)

![](_page_35_Picture_8.jpeg)

- *3* [ENT/MENU]ボタンを短押しする。 選択したメニュー項目が実行されます。
- *4* [LIVE/WiDER]ボ タ ン を短押しする。 ライブ画面に戻ります。

![](_page_35_Picture_124.jpeg)

GAIN AUTO **BRT 3**<br>ZOOM X1.0<br>2011/08/31 14:27 □■ 2154 いっ **OLYMPUS** 

■ 参考

- メインメニューにカーソルがあるときに[ENT/MENU] ボタンを長押しするとライブ画面に戻ります。
- •サブメニューにカーソルがあるときに「ENT/MENU]ボタンを長押しするとメインメニューにカーソル が移ります。

# <span id="page-36-3"></span><span id="page-36-0"></span>6.2 ライブ画面/フリーズ画面で操作する

### <span id="page-36-1"></span>メニュー項目と機能

<span id="page-36-2"></span>ライブ画面/フリーズ画面のメニューでは、以下の設定が行えます。

\*:初期値

<span id="page-36-6"></span><span id="page-36-5"></span><span id="page-36-4"></span>![](_page_36_Picture_179.jpeg)

<span id="page-37-0"></span>![](_page_37_Picture_150.jpeg)

### <span id="page-38-0"></span>タイトルを入力する

タイトルを入力する方法は、次の 2 種類があります。

- 文字ボタンによる入力
- プリセットタイトル選択による入力

### ■ 文字ボタンによる入力

![](_page_38_Figure_6.jpeg)

*1* 入力モードを選択し、[ENT/MENU]ボタンを短押しする。 「/\* @」または「カナ」を選びます。選んだ入力モード側のインジケーターが点灯します。

#### *2* 文字ボタンを選択し、[ENT/MENU]ボタンを短押しする。 選んだ文字がタイトル入力欄に表示されます。必要に応じて文字の編集をします。

- 文字を削除するには
	- 1 文字ずつ消去するには、消去する文字にカーソルを合わせ「消去」を選択し、[ENT/MENU] ボタンを短押しする。
	- •全ての文字を消去するには、「全消去」を選択し [ENT/MENU] ボタンを短押しする。
- 文字を挿入するには

文字を挿入する位置にカーソルを合わせ、文字ボタンを選択し[ENT/MENU]ボタンを短押 しする。

● 空白を入力するには

空白を入力する位置にカーソルを合わせ「空白」を選択し、「ENT/MENU]ボタンを短押し する。

● 連番を入力するには

[W」/[T」ボタンを左右に操作して、連番部入力欄にカーソルを合わせる。 [BRT ▲]/[BRT ▼]ボタンを上下に操作して各桁に数値を入力する。

#### *3* 「実行」を選択し、[ENT/MENU]ボタンを短押しする。

入力したタイトルが画面上に表示されます。

![](_page_38_Picture_20.jpeg)

• 連番部の 3 桁すべてをブランク表示「\_ \_ \_」にすると、連番の数値は画面上に表示されません。また、 この状態で画像の記録を行なっても連番は更新されません。

• タイトルに連番を入力すると、画像を記録するごとに連番がカウントされます。

### ■ プリセットタイトル選択による入力

あらかじめ登録した文字列を選択して、タイトルを入力することができます。 よく使う文字列をあらかじめ登録する方法については[、「プリセットタイトルに文字列を登録する」](#page-40-0) (37ページ) を参照してください。

![](_page_39_Picture_125.jpeg)

*1* 「プリセット」を選択し、[ENT/MENU]ボタンを短押しする。 プリセットタイトルに登録されている文字列がリスト表示されます。

### *2* プリセットタイトルのリストから、文字列を選択し、[ENT/MENU]ボタンを短押 しする。

選んだ文字列がタイトル入力欄に表示され、リストが閉じます。手順 1、2 の操作を繰り返し て、タイトルを完成させます。

● プリセットタイトル選択を中止するには

[T]ボタンを押して「×」を選び、[ENT/MENU]ボタンを短押して画面を閉じる。

● 連番を入力するには

[W」/[T」ボタンを左右に操作して、各桁の連番部入力欄にカーソルを合わせる。 [BRT ▲] / [BRT ▼] ボタンを上下に操作して数値を入力する。

参考

- プリセットタイトルのリストは 2 ページあります。ページを切り替えるときは、リストの 1 行目または 10 行目の文字列を選んで [BRT ▲] ボタン、または [BRT ▼] ボタンを操作すると切り替ります。
- 連番部の 3 桁すべてをブランク表示「\_ \_ \_」にすると、連番の数値は画面上に表示されません。また、 この状態で画像の記録を行なっても連番は更新されません。

• タイトルに連番を入力すると、画像を記録するごとに連番がカウントされます。

*3* [実行]を選択し、[ENT/MENU]ボタンを短押しする。 選択したタイトルが画面上に表示されます。

### <span id="page-40-0"></span>プリセットタイトルに文字列を登録する

よく使う文字列をプリセットタイトルに登録しておくと、タイトル入力時にその文字列を呼び出し て使うことができます。プリセットタイトルには最大 20 個の文字列が登録できます。

![](_page_40_Figure_3.jpeg)

*1* 登録する文字列をタイトル入力欄に入力する。

入力方法について詳しくは[、「タイトルを入力する」\(35 ページ\)を](#page-38-0)参照してください。

*2* 「登録」を選択し[ENT/MENU]ボタンを短押ししする。 プリセットタイトルのリストが表示されます。

┌── 参考 ・

• プリセットタイトルのリストは 2 ページ分あります。ページを切り替えるときは、リストの 1 行目または 10 行目の文字列を選んで「BRT ▲]ボタン、または「BRT ▼]ボタンを操作すると切り替ります。

#### *3* 文字列を登録する行を選んで[ENT/MENU]ボタンを短押しする。 タイトル入力欄に入力した文字列がプリセットタイトルに登録され、リストが閉じます。 文字列は指定した行に上書きされるため、タイトル入力欄を空欄で登録すると、プリセットタ イトルを削除することができます。

#### ● プリセットタイトル登録を中止するには [T]ボタンを押して「×」を選び、[ENT/MENU]ボタンを短押して画面を閉じる。

### <span id="page-41-2"></span><span id="page-41-0"></span>表示言語を切り替える

画面に表示される、メニュー表示やエラーメッセージの言語を選択します。

#### 「セットアップ」 > 「言語設定」 > 言語を選択する

![](_page_41_Picture_4.jpeg)

言語を選択すると、実行中の旨のメッセージが表示されます。 メッセージが消えると、画面が選択した言語表示になります。

![](_page_41_Picture_6.jpeg)

- 初期設定は英語表示になっています。必要に応じて切り替えてください。
- 設定言語を変更すると、画面の表示とメニュー操作などの機能が有効になるまでの時間が長くなることが ありますが、異常ではありません。

### <span id="page-41-3"></span><span id="page-41-1"></span>日時を合わせる

日付と時刻を設定します。

#### 「セットアップ」 > 「日時合わせ」 > 年 . 月 . 日、時:分を設定する

![](_page_41_Picture_100.jpeg)

はじめて操作する場合は、操作する前に必ず正しい日時を設定してください。 日時の情報は、画面情報とともにプリントスクリーンに記録されます。また、記録データなども日時 の情報をもとに付けられます。

# <span id="page-42-3"></span><span id="page-42-0"></span>6.3 サムネイル画面/リトリーブ画面で操作する

### <span id="page-42-1"></span>メニュー項目と機能

サムネイル画面/リトリーブ画面のメニューでは、以下の設定が行えます。

![](_page_42_Picture_156.jpeg)

<span id="page-42-2"></span>┌── 参考 -

• ファイル名、フォルダー名には、英数字と記号のみ使用できます。カナは使用できません。また、ファイ ル名、フォルダー名として使用できない記号は選択できません。

• フォルダー名の入力方法については[、「タイトルを入力する」\(35 ページ\)を](#page-38-0)参照してください。

# <span id="page-43-2"></span><span id="page-43-0"></span>6.4 PDF ファイル表示画面で操作する

### <span id="page-43-1"></span>メニュー項目と機能

PDF ファイルを表示しているときのメニューでは、表示している PDF ファイルに以下の 操作または設定を行えます。

![](_page_43_Picture_203.jpeg)

# <span id="page-44-6"></span><span id="page-44-0"></span>第 7 章 保守・メンテナンス

## <span id="page-44-1"></span>7.1 バッテリーを交換する

バッテリーの寿命は、使用環境や使用頻度によって異なりますが、バッテリー使用時間が極端に短 くなった場合には、新品のバッテリーに交換することをお勧めします。

ご購入に関しては、お買い上げいただいた販売店、当社支店、または営業所にお問い合わせくださ い。

バッテリーの取り付け / 取り外しかたは、「バッテリーを使用する場合」(16ページ) を参照して ください。

## <span id="page-44-2"></span>7.2 各部の清掃のしかた

### <span id="page-44-7"></span><span id="page-44-3"></span>挿入部先端の清掃

#### 対物レンズおよび照明に汚れや水滴が付いている場合

先端部の硬質部を持ち、清潔で柔らかいガーゼまたは綿棒で汚れや水滴を きれいにふき取ります。 このとき、市販の無水エタノール、またはイソプロピルアルコールを用い

ると、よりきれいにふき取ることができます。

![](_page_44_Picture_10.jpeg)

### <span id="page-44-4"></span>挿入部の清掃

### 挿入部にゴミなどの異物が付着したり、汚れた場合

清潔な柔らかい布でふきます。

#### 挿入部に汚水、マシン油などの液体が付着した場合

柔らかい布や綿でふいて、中性洗剤などの洗浄液を含ませたガーゼなどを用いて十分に洗浄しま す。そのあと、きれいな水を含ませた柔らかいガーゼなどを用いて洗い、水分をよくふき取って乾 燥させてください。

![](_page_44_Picture_16.jpeg)

- 挿入部引き抜き後、直ちに挿入部の清掃を行ってください。時間が経過すると汚れがこびり付いたり、挿 入部の腐食の原因になります。
- 挿入部の清掃には、硬い布や硬いブラシなどは使用しないでください。破損の原因となります。

### <span id="page-44-5"></span>操作部の清掃

#### 操作部が汚れた場合

きれいな水を含ませた柔らかい布などを用いてふき取ってください。そのあと、乾いたきれいな布 で軽くふき取って仕上げてください。

### <span id="page-45-0"></span>LCD モニターの清掃

#### LCD モニター画面に指紋や汚れが付着して見にくくなった場合

きれいな水を含ませた柔らかい布などを用いてふき取ってください。そのあと、乾いたきれいな布 で軽くふき取って仕上げてください。

![](_page_45_Picture_4.jpeg)

- ベンジンやアルコールなどの強い溶剤や化学雑巾は絶対に使わないでください。LCD モニターの表面を傷 つけるおそれがあります。
- 汚れている布や異物が付着した布、硬い布でふかないでください。LCD モニターの表面を傷つける恐れが あります。

### <span id="page-45-1"></span>本体部の清掃

#### 本体部が汚れた場合

きれいな水を含ませた柔らかい布などを用いてふき取ってください。そのあと、乾いたきれいな布 で軽くふき取って仕上げてください。また、バッテリーカバー、ビデオ端子キャップ、AC アダプ ター端子キャップの内側の汚れや水滴などもよくふき取ってください。

![](_page_45_Picture_10.jpeg)

<span id="page-45-3"></span>• 本機は流水で洗わないでください。破損の原因となります。

### <span id="page-45-2"></span>7.3 破損したスコープユニットを交換する

本機では、スコープユニット破損時にお客様自身による交換が可能です。

![](_page_45_Picture_14.jpeg)

- スコープユニットの取り外しのときは、以下に注意してください。
	- 電気接点に絶対に手を触れない、静電気を与えない
	- コネクター部に金属、その他異物を入れない
	- 湿った環境やほこりの多い環境やメタルダストなどの粉塵のあるところで取り外さない
	- 落下させたり、衝撃を加えたりしない
	- 無理に引っ張ったり、押し込んだり、ねじ込んだりしない
	- 本機が破損するおそれがあります。
- *1* 必ず電源を OFF にしてバッテリーおよび AC アダプターを取り外す。
- *2* 湾曲操作部の固定リングを矢印の方向に回 して緩める。
- *3* ボタン操作部からスコープユニットを取り 外す。
- *4* 新しいスコープユニットの接続とスコープ 初期化設定を行う。

接続と初期化設定の方法は[、「第 3 章 スコープ](#page-16-3) [ユニットの取り付け」\(13 ページ\)](#page-16-3)を参照してく ださい。

# <span id="page-46-0"></span>7.4 保管上の注意

本製品は、常温、常湿の室内に正常な状態で保管してください。

![](_page_46_Picture_8.jpeg)

• 各種ケーブル類を無理に曲げたり、引っ張ったり、束ねたり、ねじったり、つぶしなどの力を加えたり、 皮膜が溶けるような熱いものを触れさせないでください。ケーブルが破損して、火災や感電の原因となり ます。

スコープ ユニット

ボタン操作部

固定リング

- *1* 電源を OFF にし、バッテリー、AC アダプターを取り外す。
- *2* 湾曲ロックを解除し、湾曲部をまっすぐにした状態でキャリングケースに収納する。
- *3* 清潔で乾燥し、安定した場所に保管する。

# <span id="page-47-0"></span>第 8 章 異常が発生したら

<span id="page-47-3"></span>![](_page_47_Picture_1.jpeg)

• 本製品に異常を感じたときは、絶対に使用しないでください。正常に機能しないだけでなく、使用者に致 命傷もしくは重傷を与えるおそれがあります。

[「第 4 章 観察前 / 操作前の準備と点検」\(16 ページ\)](#page-19-5)に従って点検したときに、明らかに故障で あることが分かった場合は使用せずに、お買い上げになった販売店、当社支店、または営業所へ修 理に出してください。また、なんらかの異常が疑われた場合は[、「8.1 異常の見分けかたと対処](#page-47-1) [方法」\(44 ページ\)に](#page-47-1)従って対処をしてください。それでも正常状態に戻らない場合は使用しな いで、お買い上げになった販売店、当社支店、または営業所にお問い合わせください。

### <span id="page-47-1"></span>8.1 異常の見分けかたと対処方法

### <span id="page-47-2"></span>こんなエラーメッセージが表示されたときは

![](_page_47_Picture_179.jpeg)

# <span id="page-48-0"></span>こんな症状になったときは

![](_page_48_Picture_184.jpeg)

# <span id="page-49-0"></span>8.2 本製品を修理依頼される場合

![](_page_49_Figure_2.jpeg)

• 当社が認めた者以外による修理で発生した事故または機器の破損については当社は責任を負いません。

$$
\bigwedge\limits_{i=1}^n\, \, \text{dim}\,\,
$$

• 有害物質に汚染された装置の修理は行いませんので、ご了承ください。

本製品を修理依頼される場合は、お買い上げになった販売店までお問い合わせください。また、異 常の詳細とその発生状況を詳しくお知らせください。

保証期間内の故障は、保証書記載事項に基づき無償修理いたします。修理の際は、必ず保証書を付 けてください。保証書の提示がない場合は有償修理になります。なお、無償修理の場合であっても 送料は実費を負担していただくことになっていますのでご了承ください。

# <span id="page-50-0"></span>第9章 仕様

# <span id="page-50-1"></span>9.1 使用環境

#### 使用温度範囲

![](_page_50_Picture_192.jpeg)

![](_page_50_Picture_4.jpeg)

• 本機の使用環境性能は、無破損・無故障を保証するものではありません。

• AC アダプター、充電器は屋内(常温)でご使用ください。

# <span id="page-50-2"></span>9.2 主な仕様

![](_page_50_Picture_193.jpeg)

![](_page_51_Picture_206.jpeg)

#### 参考

• 本機で記録した画像は、パーソナルコンピューターなどで再生できますが、デジタルカメラなどの他の画 像記録機器やパーソナルコンピューターなどで記録した画像を本機では再生できません。

• Windows Media Player は米国 Microsoft Inc. の米国及び他の国における商標または登録商標です。

• Foxit PDFSDK Copyright ©2010, Foxit Software Company www.foxitsoftware.com, All rights reserved.

## <span id="page-52-0"></span>外部適用規格

![](_page_52_Picture_118.jpeg)

<span id="page-53-0"></span>付録

## <span id="page-53-2"></span><span id="page-53-1"></span>システム図

![](_page_53_Picture_2.jpeg)